#### **GUITAR EFFECTS & USB AUDIO I/F PEDAL**

# 62Nu / 621Nu

# オペレーションマニュアル

このたびは、**ZOOM G2Nu/G2.1Nu**(以下**G2Nu/G2.1Nu** と呼びます)をお買い上げいた だき、まことにありがとうございます。

G2Nu/G2.1Nu の機能を十分に理解し、末永くご愛用いただくためにも、このマニュアルをよ くお読みくださるようお願い致します。

なお、この取扱説明書はお手元に保存し、必要に応じてご覧ください。

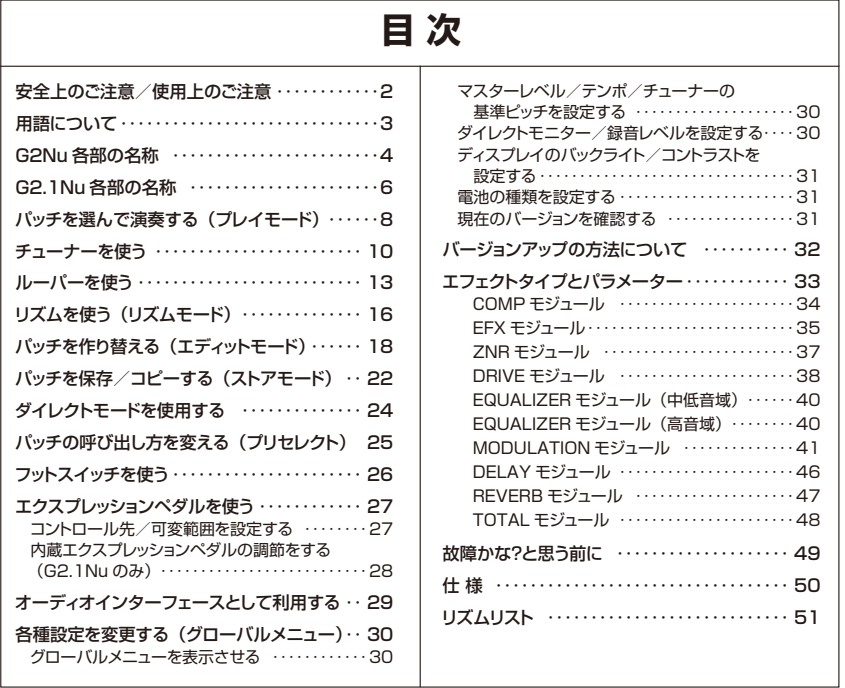

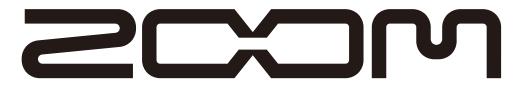

© 株式会社 ズーム

 本マニュアルの一部または全部を無断で複製/転載することを禁じます。

# **安全上のご注意/使用上のご注意 用語について**

#### 安全上のご注意

この取扱説明書では、誤った取り扱いによる事故を未然に防 ぐための注意事項を、マークを付けて表示しています。マー クの意味は次の通りです。

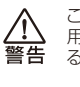

この表示を無視して誤った取り扱いをすると、使 用者が死亡または重傷を負う可能性が想定され る内容を示しています。

この表示を無視して誤った取り扱いをすると、使  $\bigwedge$ 用者が傷害を負う可能性、または物的損害のみ 洋章 の発生が想定される内容を示しています。

本製品を安全にご使用いただくために、つぎの事項にご注意 ください。

#### 電源について

本製品は、消費電流が大きいため、AC アダプターの ご使用をお薦めしますが、電池でお使いになる場合は、 アルカリ雷池をご使用ください。

#### AC アダプターによる駆動

- ・ AC アダプターは、必ず DC9V センターマイナス 500mA(ズーム AD-16)をご使用ください。指 定外の AC アダプターをお使いになりますと、故障 や誤動作の原因となり危険です。
- · AC アダプターの定格入力 AC 電圧と接続するコン セントの AC 電圧は必ず一致させてください。
- · AC アダプターをコンセントから抜く時は、必ず AC アダプター本体を持って行ってください。
- 長期間ご使用にならない場合や雷が鳴っている場合 ー・・・・・。<br>は、AC アダプターをコンセントから抜いてください。

#### 乾電池による駆動

- ・ 市販の 1.5V 単三乾電池×4 をお使いください。
- ・乾電池の注意表示をよく見てご使用ください。
- · 長期間ご使用にならない場合は、乾電池を G2Nu/ G2.1Nu から取り出してください。
- ・ 万一、乾電池の液もれが発生した場合は、電池ケー ス内や電池端子に付いた液をよく拭き取ってくださ い。
- ご使用の際は、必ず電池ブタを閉めてください。

#### 使用環境について

G2Nu/G2.1Nu を次のような場所でご使用になりま すと、故障の原因となりますのでお避けください。

● 温度が極端に高くなるところや低くなるところ

- 暖房器具など熱源の近く
- 湿度が極端に高いところや、水滴のかかるところ ● 砂やほこりの多いところ
- 振動の多いところ

#### 取り扱いについて

· G2Nu/G2.1Nu の上に、花瓶など液体の入ったも のを置かないでください。感電などの原因となるこ とがあります。

- · G2Nu/G2.1Nuの上に、ロウソクなど火気のある ものを置かないでください。火災の原因となること があります。
- G2Nu/G2.1Nuは精密機器ですので、スイッチ類  $\frac{\triangle}{\pm \frac{3}{2}}$ には無理な力を加えないようにしてください。必要 以上に力を加えたり、落としたりぶつけるなどの衝 撃は故障の原因となります。
- · G2Nu/G2.1Nu に異物(硬貨や針金など)または 液体(水、ジュースやアルコールなど)を入れない ようにご注意ください。

#### 接続ケーブルと入出力ジャックについて

ケーブルを接続する際は、各機器の電源スイッチを必 ∧ ずオフにしてから行なってください。本製品を移動す 注意 るときは、必ずすべての接続ケーブルと AC アダプタ ーを抜いてから行なってください。

#### 改造について

ケースを開けたり、改造を加えることは、故障の原因 となりますので絶対におやめください。改造が原因で 故障が発生しても当社では責任を負いかねますのでご 了承ください。

#### 音量について

G2Nu/G2.1Nu を大音量で長時間使用しないでくだ さい。難聴の原因となることがあります。

#### 使用上のご注意 他の電気機器への影響について

G2Nu/G2.1Nu は、安全性を考慮して本体からの電波放 出および外部からの電波干渉を極力抑えております。しかし、 電波干渉を非常に受けやすい機器や極端に強い電波を放出 する機器の周囲に設置すると影響が出る場合があります。そ のような場合は、G2Nu/G2.1Nu と影響する機器とを十分 に距離を置いて設置してください。 デジタル制御の電子機器では、G2Nu/G2.1Nu も含めて、 電波障害による誤動作やデータの破損、消失など思わぬ事 故が発生しかねません。ご注意ください。

#### お手入れについて

パネルが汚れたときは、柔らかい布で乾拭きしてください。 それでも汚れが落ちない場合は、湿らせた布をよくしぼって 拭いてください。クレンザー、ワックスおよびアルコール、 ベンジン、シンナーなどの溶剤は絶対に使用しないでくださ  $\cup$ 

#### 故障について

故障したり異常が発生した場合は、すぐに AC アダプターを 抜いて電源を切り、他の接続ケーブル類もはずしてください。 「製品の型番」「製造番号」「故障、異常の具体的な症状」「お 客様のお名前、ご住所、お電話番号」をお買い上げの販売 店またはズームサービスまでご連絡ください。

このマニュアルは将来必要となることがありますので必ず参 照しやすいところに保管してください。

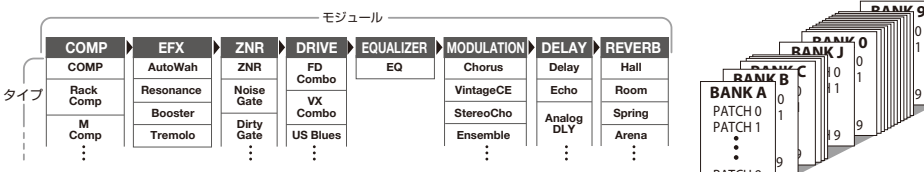

#### ● モジュール

上左図のように最大 8 つの単体エフェクトが利用で きます。これらの単体エフェクトを"モジュール"と 呼びます。

#### ● エフェクトタイプ

モジュールの中には、いくつかの効果を切り替えて 使用できるものがあります。これらの効果の種類を "エフェクトタイプ"と呼びます。例えば、 MODULATION モジュール(変調/ディレイ系エフ ェクト)では、コーラス、フランジャー、ディレイな どのエフェクトタイプの中からいずれか 1 つを選択で きます。

#### ● パラメーター

効果のかかり具合を決める要素を "パラメーター"と 呼びます。モジュールをコンパクトエフェクターに例 えると、パラメーターはツマミに相当します。

#### ● パッチ

モジュールごとのオン/オフやパラメーターの設定値 を記憶したものを"パッチ"と呼びます。エフェクト の呼び出しや保存はパッチ単位で行います。

#### ● バンク

10 のパッチをひとまとめにしたものを"バンク"と 呼びます.

バンクは全部で20あり、A〜Jのユーザーバンク(読 み書き可能)と、0~9のプリセットバンク (読み取 り専用)に分かれています(上右図)。

#### $\bullet$   $\pm-\kappa$

G2Nu/G2.1Nu の動作状態を"モード"と呼びます。 選ばれているモードに応じて、キーやノブ類の機能が 変化します。モードには、パッチを選んで演奏するプ レイモード、リズムパターンを再生するリズムモード、 パッチを作り替えるエディットモード、パッチを保存す るストアモードなどがあります。

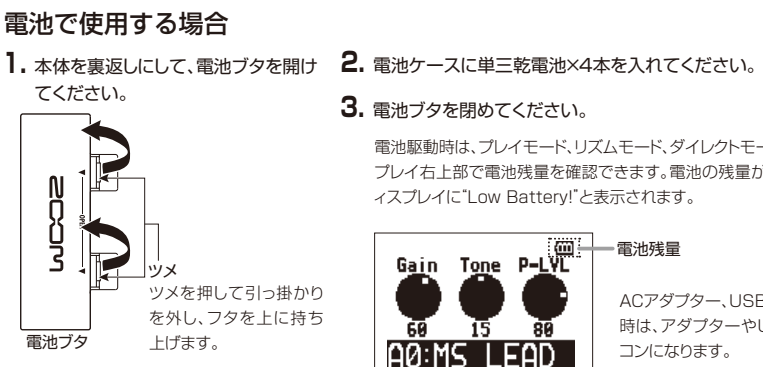

電池駆動時は、プレイモード、リズムモード、ダイレクトモードの時に、ディス プレイ右上部で電池残量を確認できます。電池の残量が少なくなると、デ ィスプレイに"Low Battery!"と表示されます。

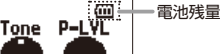

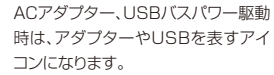

# PATCH 9

# **G2Nu 各部の名称** G2Nu Sang G2Nu Sang G2Nu Sang G2Nu Sang G2Nu Sang G2Nu Sang G2Nu Sang G2Nu Sang G2Nu Sang G2Nu Sang G2Nu Sang G2Nu Sang G2Nu Sang G2Nu Sang G2Nu Sang G2Nu Sang G2Nu Sang G2Nu Sang G2Nu Sang G2Nu Sang G2Nu S

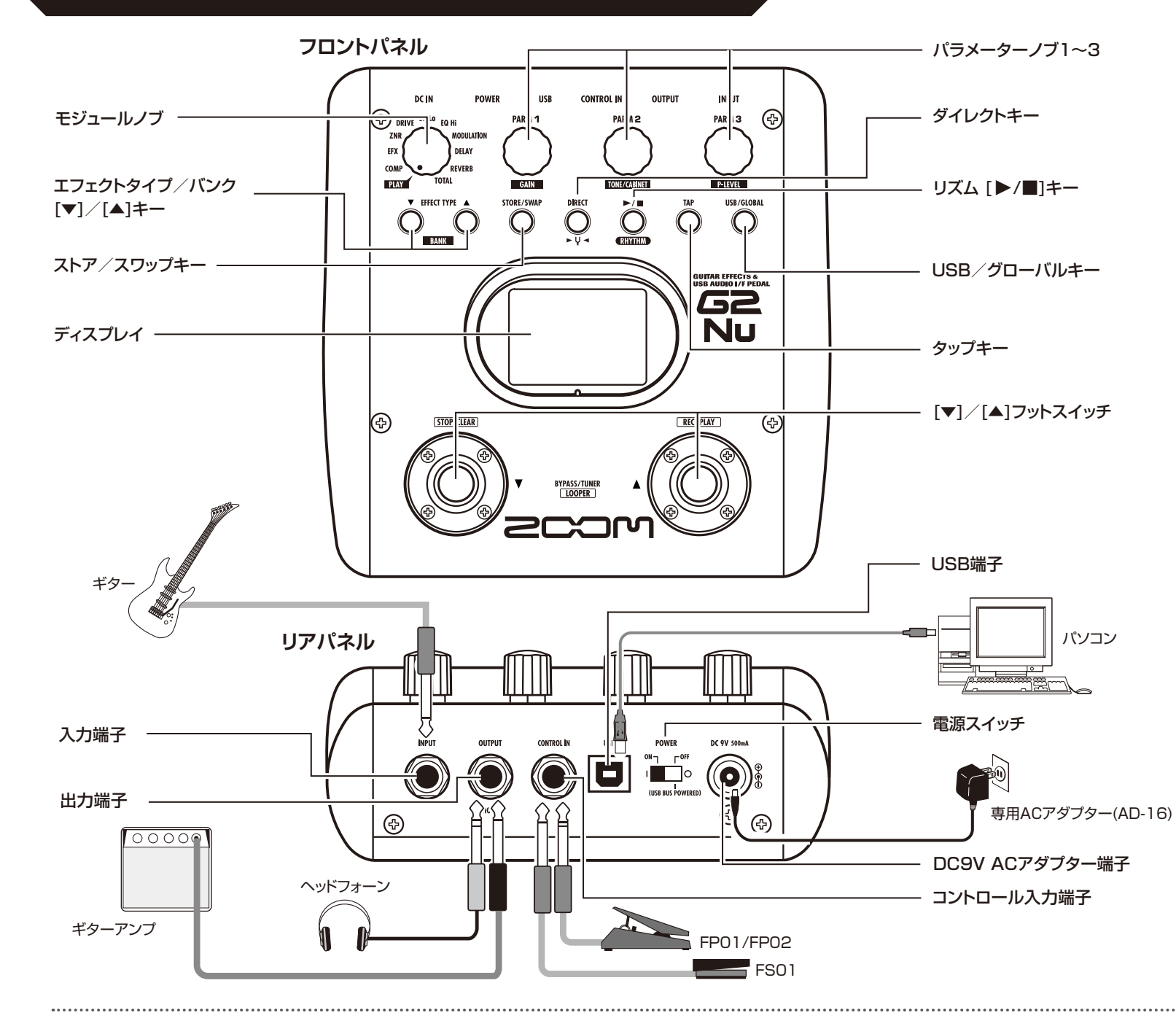

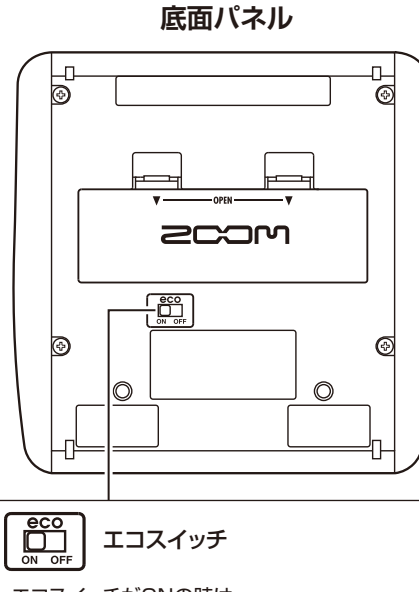

- エコスイッチがONの時は…
- ・ 約25分間操作しないとスタンバイ状態となります。
- ・ ギターからの入力信号があればスタンバイに移行 しません。

スタンバイ状態になると…

- ・ 必要最小限の機能だけ動作して電池の消耗や無駄 な電力消費を防ぎます。
- ・ ギターからの入力信号は無効となります。
- ・ 何らかの操作をすると通常の状態に戻ります。

# **G2.1Nu 各部の名称**

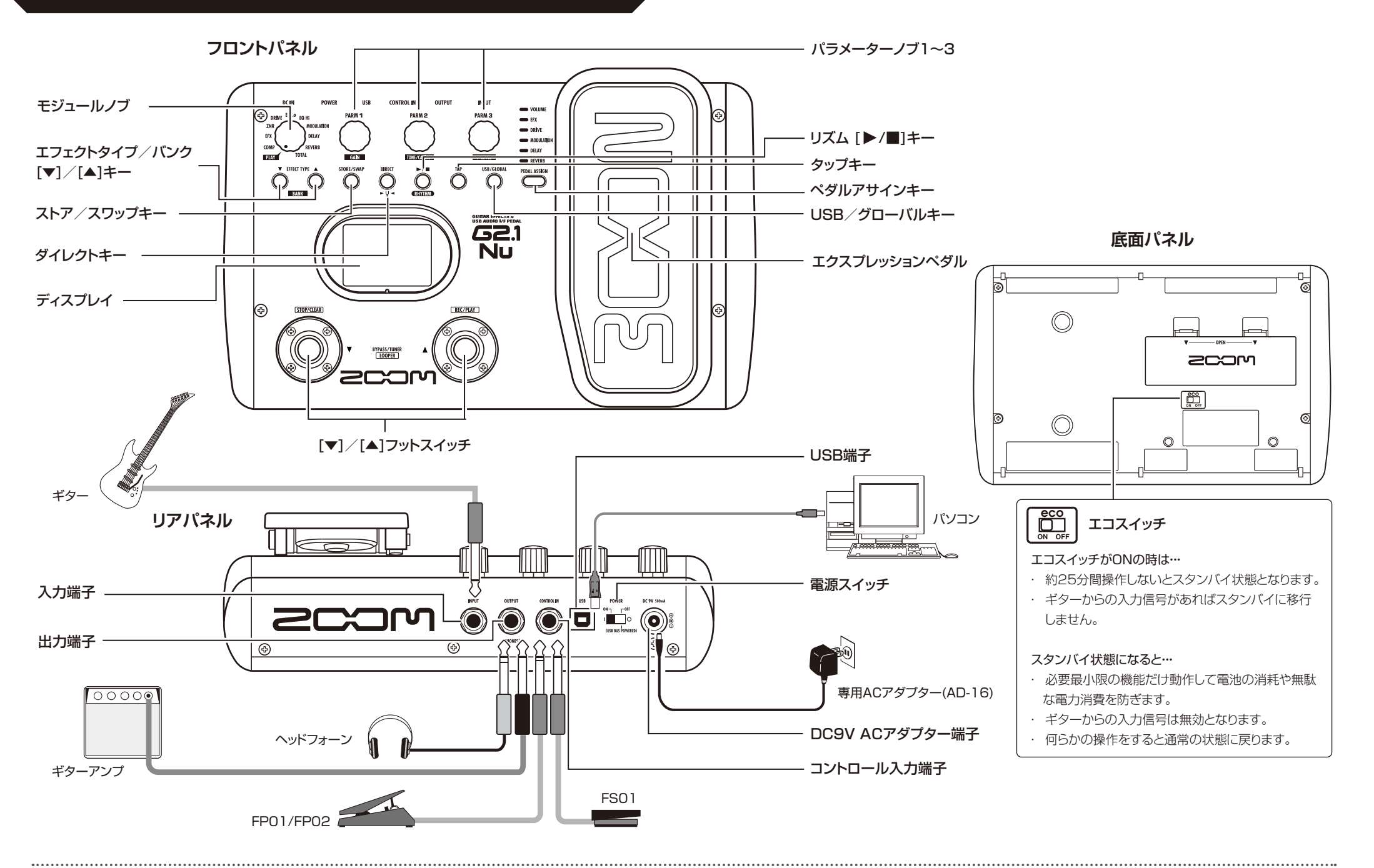

# パッチを選んで演奏する(プレイモード) インスタイト マイン マイン マイン マイン マイン マイス スプレイモード)

# **1.電源を入れる**

#### アンプのボリュームを最小にします。

■ 雷池で使用する場合

電源スイッチを"ON"にします。

■ AC アダプターで使用する場合 AC アダプターを接続してから、雷源スイッチを "ON"にします。

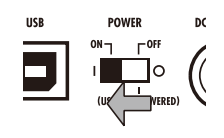

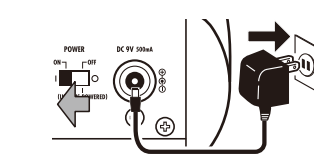

#### アンプの電源を入れ、ボリュームを上げます。

 $\overline{\rm HINT}$  電源スイッチを "OFF"に合わせて USB 端子をパソコンにつなぐと、バスパワーで駆動で きます(→ P29)。

# **2.プレイモードに設定する**

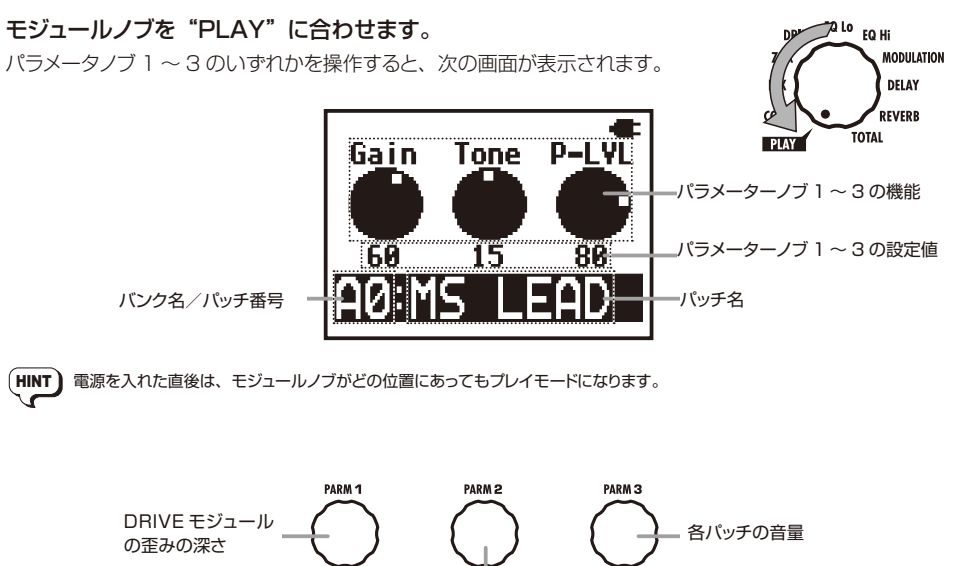

HINT 電源を入れた直後は、モジュールノブがどの位置にあってもプレイモードになります。

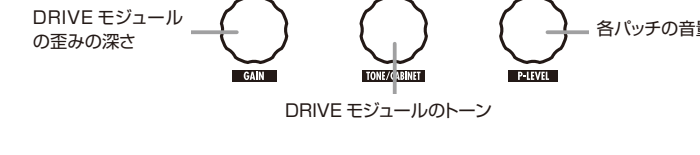

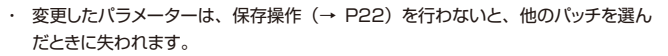

- ・ ヘッドフォーンやミキサーを使うときは、ギターアンプのキャビネットの鳴り方をシ ミュレートするダイレクトモード(→ P24)がお勧めです。
- すべてのパッチに共通の音量は、マスターレベルで調節します(→ P30)。
- **3.パッチを選ぶ**
- [ ▲ ] フットスイッチを踏むと次のパッチが選ばれます。

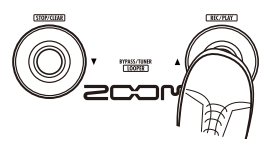

繰り返し踏むと、A0 〜 A9...J0 〜 J9 → 00 〜 09...90 〜 99 → A0 の順に パッチが切り替わります。

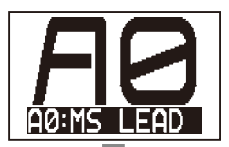

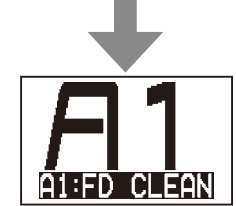

- [ ▼ ] フットスイッチを踏むと前のパッチが選ばれます。
- (HINT) プリセレクトモード(→ P25)では、離れた位置のバッチに直接移動できます。

# **4. バンクを切り替える**

バンク [ ▼ ] / [ ▲ ] キーを押します。

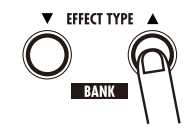

次のバンク、または前のバンクに切り替わります。

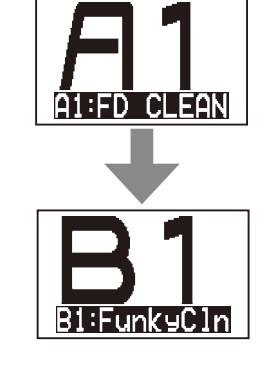

(HINT) 外付けのフットスイッチ (FS01) を使ってバンクを切り替えることも可能です (→ P26)。

 $(HINT)$ 

# <mark>チューナーを使う</mark> そうしゃ マインスタッシュ マインスタッシュ マインスタッシュ マインスタッシュ デューナーを使う

# **1.プレイモードに切り替える**

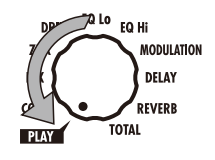

# **2.バイパス/ミュート状態に切り替える**

[ ▼ ] / [ ▲ ] フットスイッチの両方を同時に踏みます。

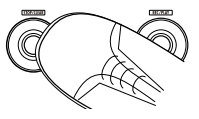

#### ■ バイパス状態にするには "Bypass / Tuner"と表示されたら 1 秒以内に放してください。

**N44ARCHROMATIC Bypass / Tuner** 

#### ■ ミュート状態にするには

"Bypass / Tuner"の後で"Mute /Tuner"に変わったら 1 秒以内に放して ください。

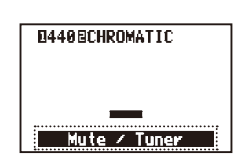

#### バイパス/ミュート状態に切り替えると、チューナーが起動します。

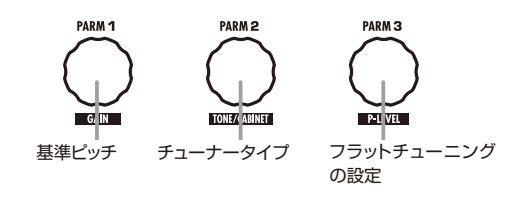

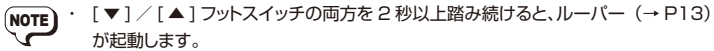

- · エディットモード(→ P18)からバイパス/ミュート状態に入ることはできません。
- [ ▼ ] / [ ▲ ] フットスイッチを同時に踏む時、一瞬先に踏んだフットスイッチに反 応して音色が変化してしまうことがありますので、切り替え時に音を出さないよう にご注意ください。

# **3. チューナータイプを選ぶ**

#### パラメーターノブ 2 を回し、チューナータイプを選びます。

#### ■ CHROMATIC

最寄りの音名(半音単位)と、その音名からどれだけずれているかを表示する クロマチックのチューナータイプです。

#### ■ その他のチューナータイプ

選択したタイプに応じて最寄りの弦番号を表示し、本来合わせるべき音名から どれだけずれているかを表示します。選択できる種類は下表の通りです。

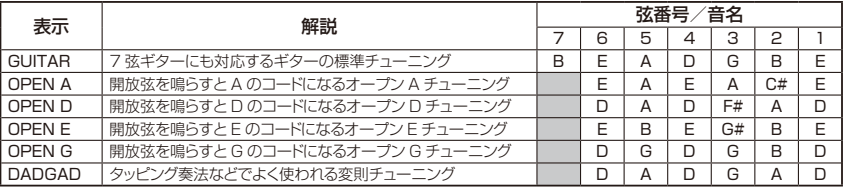

# **4. チューニングを行う**

#### チューニングしたい弦を開放弦で弾き、ピッチを調節します。

#### ■ CHROMATIC を選んだ場合

最寄りの音名と、ピッチのずれが表示されます。

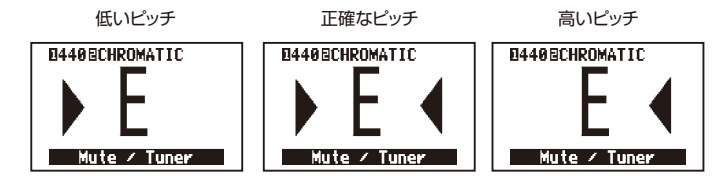

#### ■ その他のチューナータイプを選んだ場合

最寄りの弦番号とピッチのずれが表示されます。例えば、3 弦をチューニング する場合、4 以上の数字が表示されるときはピッチを上げ、2 以下の数字が表 示されるときはピッチを下げて 3 を表示させてから、ズレがなくなるように微調 整します。

弦の番号(3 弦を正確なピッチにした場合) **N44ARGUTTAR**  $B \times 0$ Mute / Tuner

HINT ディスプレイの上にあるキーの点灯でもピッチを確認できます。

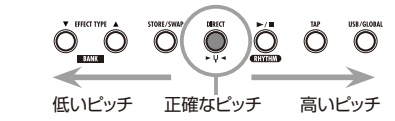

TONE/CABINET

# **ルーパーを使う**

# **5.フラットチューニングを行う**

### 通常のチューニングから半音 1 〜 3 つ分下げたフラットチューニングを 行うことも可能です。

パラメーターノブ 3 を回して、半音下げ(♭×1)、1 音下げ(♭×2)、1 音半 下げ(b×3)から選んでください。

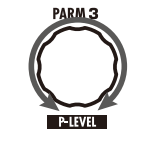

チューナータイプが "GUITAR" のときに半音下げ (b×1) に設定し、右図のよ うに 6 弦をチューニングした場合、E ♭になります。

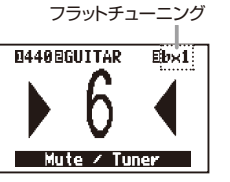

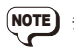

NOTE チューナータイプが"CHROMATIC"のときは、フラットチューニングができません。

# **6.チューナーの基準ピッチを変更する**

パラメーターノブ 1 を回します。

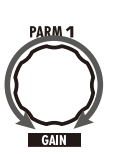

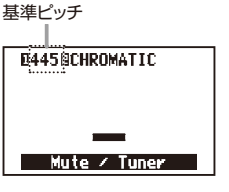

基準ピッチは中央 A=435Hz 〜 445Hz の範囲で調節できます(初期値: 440Hz)。

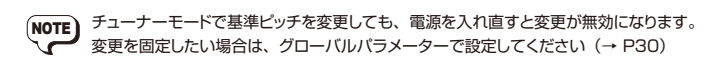

# **7.プレイモードに戻る**

### [ ▼ ] / [ ▲ ] フットスイッチのいずれか一方を踏みます。

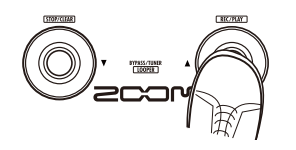

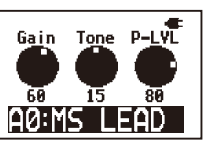

**1.ルーパーを呼び出す**

#### プレイモードで、「▼ 1 / 「▲ 1 フットスイッチの両方を "LOOPER" と表示されるまで踏み続けます。

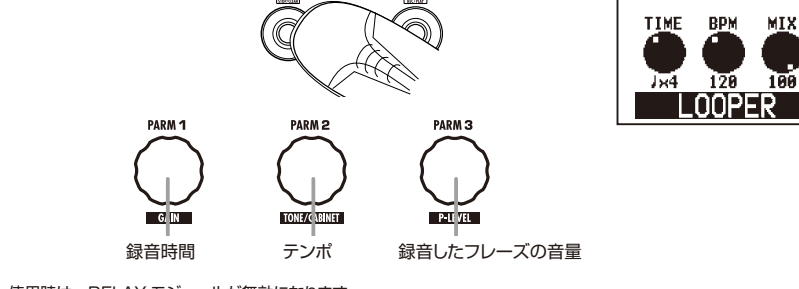

NOTE ルーパー使用時は、DELAY モジュールが無効になります。

# **2.録音時間を選択する**

パラメーターノブ 1 を回します。

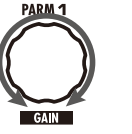

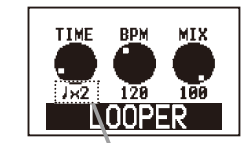

Manual: 120 100 **OUDEB** 

TIME /

録音時間

BPM MIX

MIX

LOOPER

#### 録音時間を選択します。

■ 音符マーク

設定されているテンポと 4 分音符の数で録音時間を設定します。 "♩×2"に設定した場合は、現在のテンポで 2 拍分の録音時間になります。

■ Manual

録音開始と終了をフットスイッチで操作します。

# **3.テンポを調節する**

#### パラメーターノブ 2 を回します。

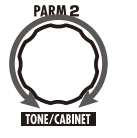

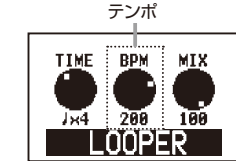

設定範囲は 40 ~ 250BPM (1 分間あたりの拍数)です。手順 2 で音符マー クを選んだ場合は、このテンポに従って録音時間が算出されます。

(HINT) タップキーを使ってテンポを調節することも可能です(→ P17)。

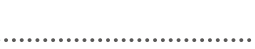

# **4.フレーズを録音/再生する**

[ ▲ ] フットスイッチを踏んで、録音したいフレーズを演奏します

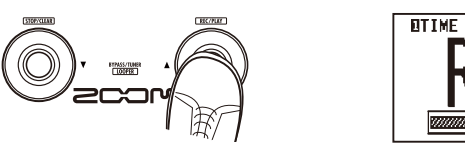

■ "Manual" を選んだ場合

#### 表示が"REC"に変わり、録音が始まります。

手順 2 で選んだ録音方法によって、次のように動作します。

#### ■ 音符マークを選んだ場合

指定時間まで録音を行い、その後ループ再 生を開始します(表示は"PLAY"に変わり ます)。

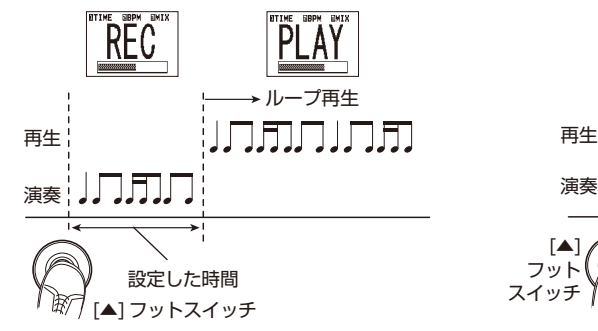

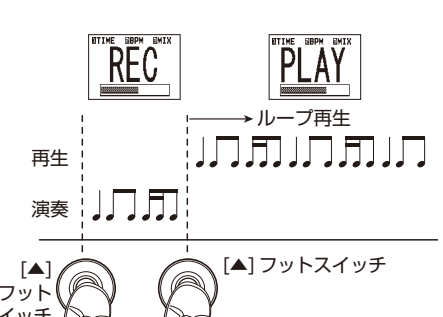

[▲ ] フットスイッチをもう 1 度踏むか、最大 時間(約 5 秒)に達した後、ループ再生を開 始します(表示は"PLAY"に変わります)。

**EBPM EMIX** 

**HINT)** ルーパー使用時も、リズムを鳴らすことが可能です (→ P16)。ただし、パラメーターノブ はルーパーの操作になります。

# **5.フレーズを重ね録音する**

#### ループ再生中に、[ ▲ ] フットスイッチを踏みます。

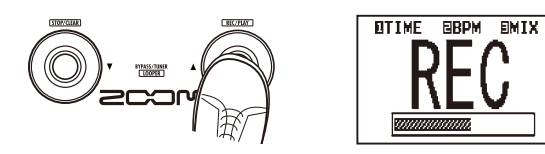

#### 表示が"REC"に変わり、重ね録音が始まります。

録音したフレーズの最後まで到達すると、先頭に戻ってさらに重ね録音を続けます。

#### 重ね録音を終了するには、もう一度 [ ▲ ] フットスイッチを踏みます。

表示は"PLAY"に変わります。

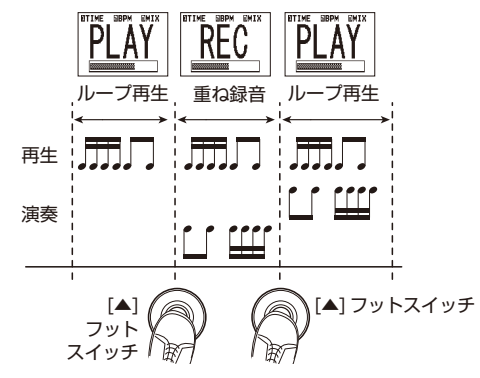

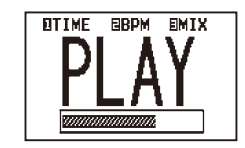

- **HINT)** ループ再生を停止したいときは、[▼]フットスイッチを踏みます(表示は"STOP"に変わ ります)。もう一度ループ再生するには、[ ▲ ] フットスイッチを踏みます。
- **6.フレーズの音量を調節する**

#### パラメーターノブ 3 を回します。

設定範囲は 0 〜 100 です。

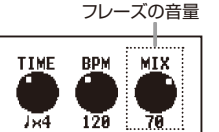

LOOPER

NOTE フレーズが録音された状態でパラメーターノブ 1、2 を操作すると、録音内容が消去されま すのでご注意ください。

# **7.フレーズを消去する**

[ ▼ ] フットスイッチを"CLEAR"と表示されるまで踏み続けます。

録音内容が消去されます。

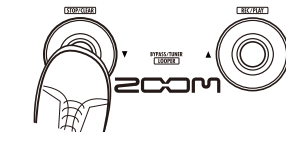

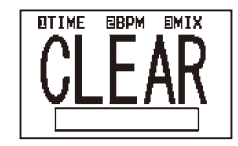

# **8.プレイモードに戻る**

[ ▼ ] / [ ▲ ] フットスイッチの両方を踏みます。

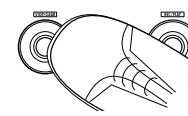

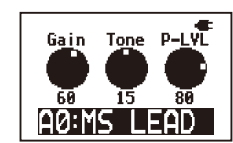

# **リズムを使う(リズムモード)** リズムを使う(リズムモード)

#### ■タップして設定する場合 (タップテンポ)

希望するテンポに合わせて、タップキーを 2 回以上押します。キーを押す間隔 からテンポが自動的に調節されます。

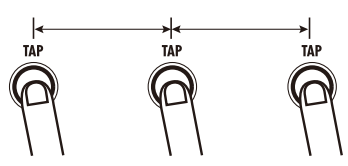

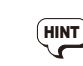

HINT 別売りのフットスイッチ(FS01)を使って、テンポを調節することも可能です(→ P26)。

# **4. リズムの音量を調節する**

パラメーターノブ 3 を回します。 音量は 0 〜 100 の範囲で設定できます。

リズムの音量

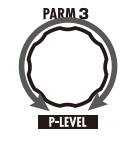

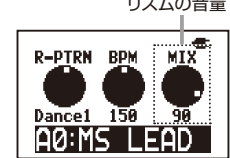

# **5. リズムを止める**

リズム [ ▶ / ■ ] キーを押します。 リズムが停止して元の状態に戻ります。

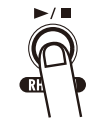

### プレイモードでリズム [ ▶ / ■ ] キーを押します。 リズムパターンの演奏が始まります。

**1. リズムモードに切り替える**

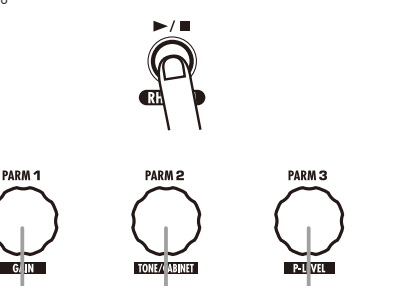

リズムパターン リズムのテンポ リズムの音量

NOTE リズムモードでは、REVERB モジュールが無効になります。

- **HINT)** · チューナーモードやルーパー起動時でもリズムを鳴らすことができます。ただし、
	- パラメーターノブはチューナーモード及びルーパーの操作になります。
	- ・ リズムモード中も [ ▼ ] / [ ▲ ] フットスイッチやバンク[ ▼ ] / [ ▲ ] キーを使って、 パッチの切り替えが行えます。

# **2. リズムパターンを選ぶ**

パラメーターノブ 1 を回します (パターンの種類→ P51)。

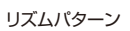

R-PTRN BPM

BBeat1 120 BB<br>A0:MS LEAD

мтх

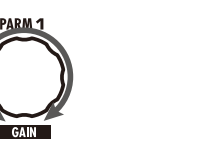

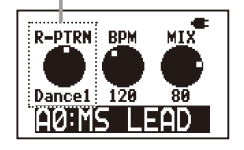

# **3. テンポを調節する**

テンポは、40 〜 250BPM(1 分間あたりの拍数)の範囲で調節でき ます。

■ 数値で設定する場合

パラメーターノブ2を回します。

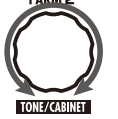

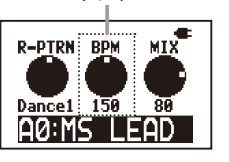

テンポ

# **パッチを作り替える(エディットモード)** パッチを作り替える(エディットモード)

# **1. エディットするパッチを選ぶ (→ P9)**

# **2. エディットするモジュールを選ぶ**

モジュールノブを編集したいモジュールに合わせます。 エディットモードに切り替わります。

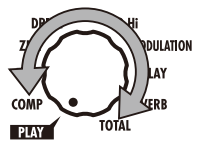

選択したモジュールが拡大表示されます。

la a a

自動的にエディット画面に切り替わります。

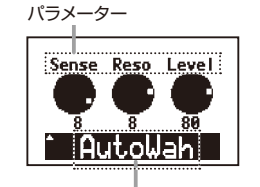

エフェクトタイプ

HINT 選択したモジュールが OFF になっているとエディット画面に切り替わりません。

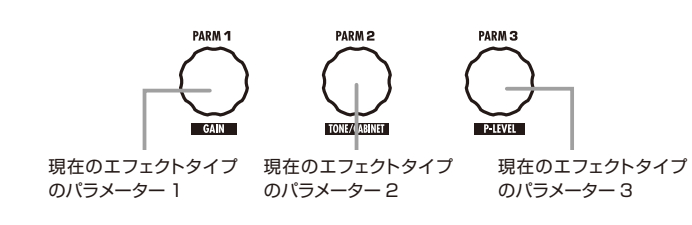

[HINT] ・ EQ モジュールは単体モジュールですが、エディット時は "EQ Lo"と "EQ Hi"<br>について扱います。 に分けて扱います。

· TOTAL モジュールは、パッチ固有の音量(パッチレベル)やパッチの名前などを 編集する特殊なモジュールです。

# **3. モジュールのオン/オフを切り替える**

[ ▼ ] / [ ▲ ] フットスイッチのどちらか一方を踏みます。

オンのモジュール(濃い表示)

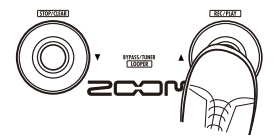

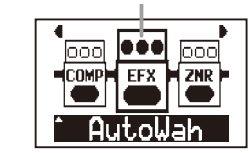

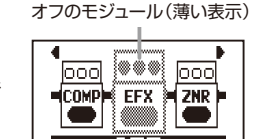

- $\fbox{HINT}$  ・ EQ モジュールのオン/オフ切り替えは、"EQ Lo"と "EQ Hi"のどちらでも行 えます。
	- ・ TOTAL モジュールはオフにできません。

# **4. エフェクトタイプを切り替える**

### エフェクトタイプ [ ▼ ] / [ ▲ ] キーを押します。

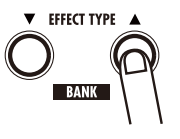

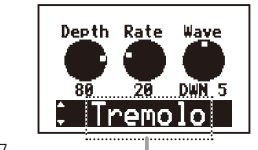

エフェクトタイプ

エフェクトタイプが切り替わります。エフェクトタイプごとに表示されるパラメータ ーは異なります。

HINT) · EQ モジュールのエフェクトタイプは 1 種類のみです。

・ 各モジュールに含まれるエフェクトタイプ/パラメーターについては P33 〜 48 をご参照ください。

# **5. パラメーターを調節する**

#### パラメーターノブ 1 〜 3 を回します。

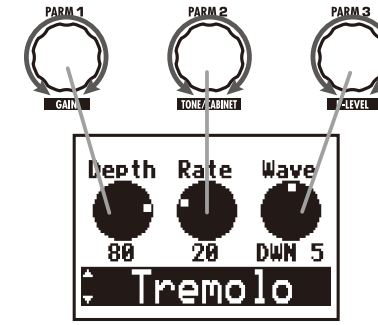

HINT 時間や周期に対応するパラメーターは、タップテンポ(→ P17)でも設定できます。

18 *ZOOM G2Nu/G2.1Nu* 19 *ZOOM G2Nu/G2.1Nu*

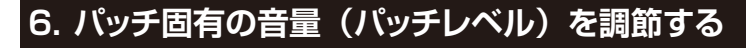

モジュールノブで"TOTAL"、エフェクトタイプ [ ▼ ] / [ ▲ ] キーで "PatchLvl"を選び、パラメーターノブ 1 を回します。

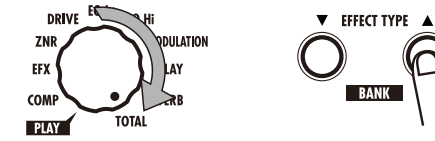

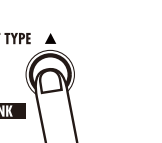

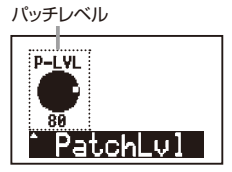

**HINT ) · パッチレベルはプレイモードでも調節できます。** 

すべてのパッチに共通の音量は、マスターレベルで調節します (→ P30)。

# **7. パッチ名を変える**

#### モジュールノブで"TOTAL"、エフェクトタイプ [ ▼ ] / [ ▲ ] キーで "PatchName"を選びます。

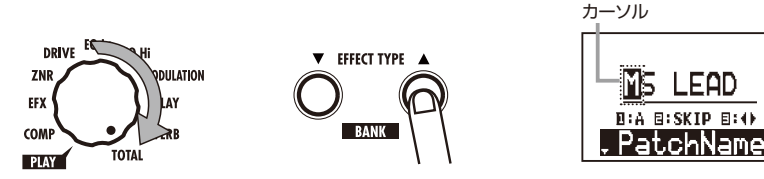

#### パラメーターノブ 1 〜 3 を回して設定します。

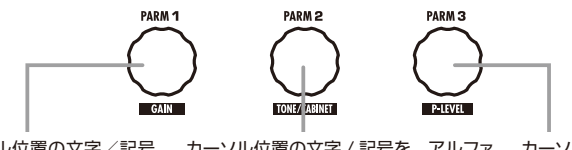

を 1 つずつ切り替えます。

カーソル位置の文字/記号を、アルファ カーソルの移動 ベットの大文字、アルファベットの小文 字、数字、記号の単位で切り替えます。

使用可能な文字/記号は次の通りです。

 $! \# \mathcal{S} \% \& ( ) + . - . : = \mathcal{Q} [ ] \wedge {}^{\wedge} {}^{\wedge} {}^{\wedge} {}^{\wedge} {}^{\wedge}$  $A \sim Z$ ,  $A \sim Z$ ,  $D \sim Q$ ,  $(Z \wedge -Z)$ 

例えば、"Patch01"を"Patch02"に変えたい場合は、パラメーターノブ 3 を使ってカーソルを移動させ、パラメーターノブ 1 を使って文字/記号を選び ます。

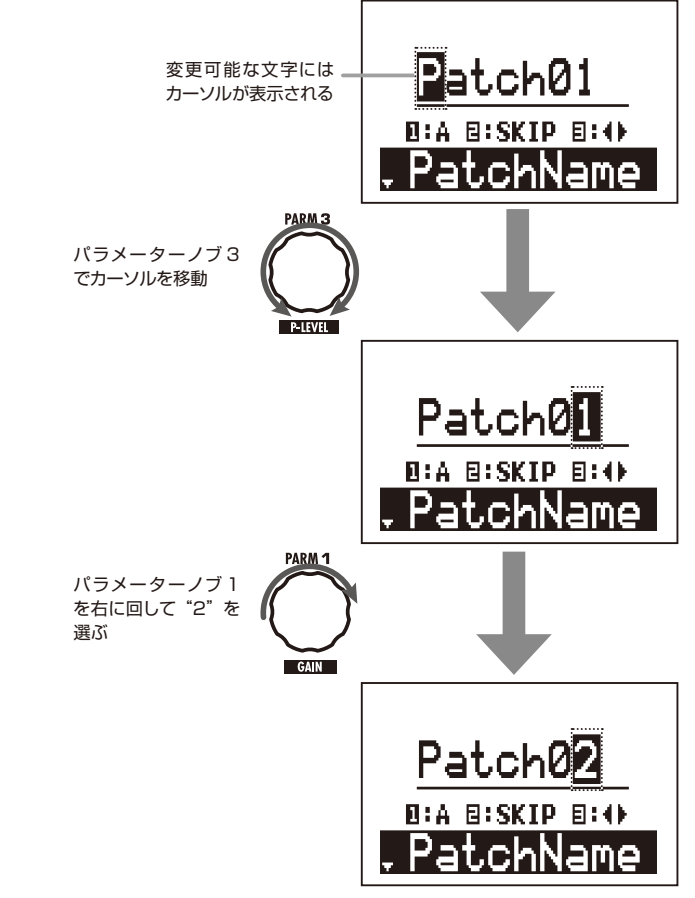

# **8. エディットを終了する**

モジュールノブを"PLAY"に合わせます。 プレイモードに戻ります。

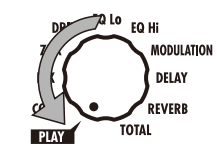

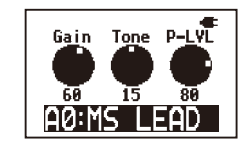

NOTE パッチを変更するとエディット内容はすべて失われます。エディット内容を残しておきたいとき は、パッチを保存してください(→ P22)。

# パッチを保存/コピーする(ストアモード) インファインストンドンスティング マンディング マンチを保存/コピーする(ストアモード)

# **1. ストアモードにする**

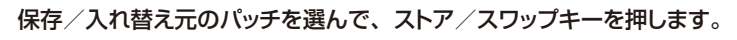

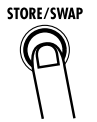

#### ■ 保存する場合

ストア/スワップキーをすぐに放します。 "Store?"と表示されます。

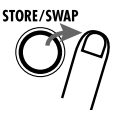

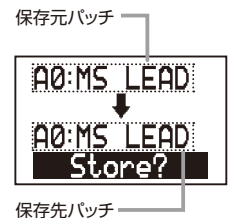

#### ■入れ替える場合

"Swap?"と表示されるまで押し続けます。

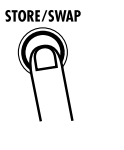

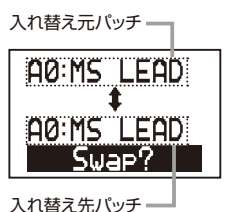

**FINT ) · 入れ替えは A ~ J バンク同士でのみ行えます。** 

工場出荷時は、プリセット/ユーザーの両バンクに同じパッチが保存されていま す。

# **2. 保存/入れ替え先のパッチを選ぶ**

### [ ▼ ] / [ ▲ ] フットスイッチを踏みます。

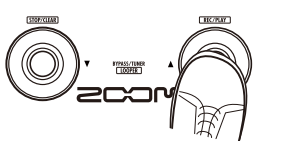

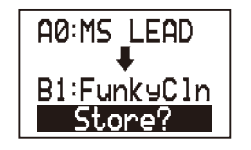

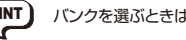

**[HINT]** バンクを選ぶときは、バンク [ ▼ ] / [ ▲ ] キーを使うことも可能です。

NOTE 保存/入れ替え先として選べるのは、A ~ J バンクのみです。

**3. 保存/入れ替えを実行する**

### ストア/スワップキーを押します。

"COMPLETE!"と表示され、保存/入れ替え先のパッチに移動します。

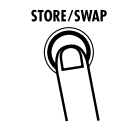

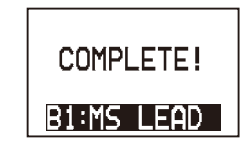

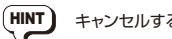

HINT キャンセルするには、ストア/スワップキーを押す代わりに、モジュールノブを動かします。

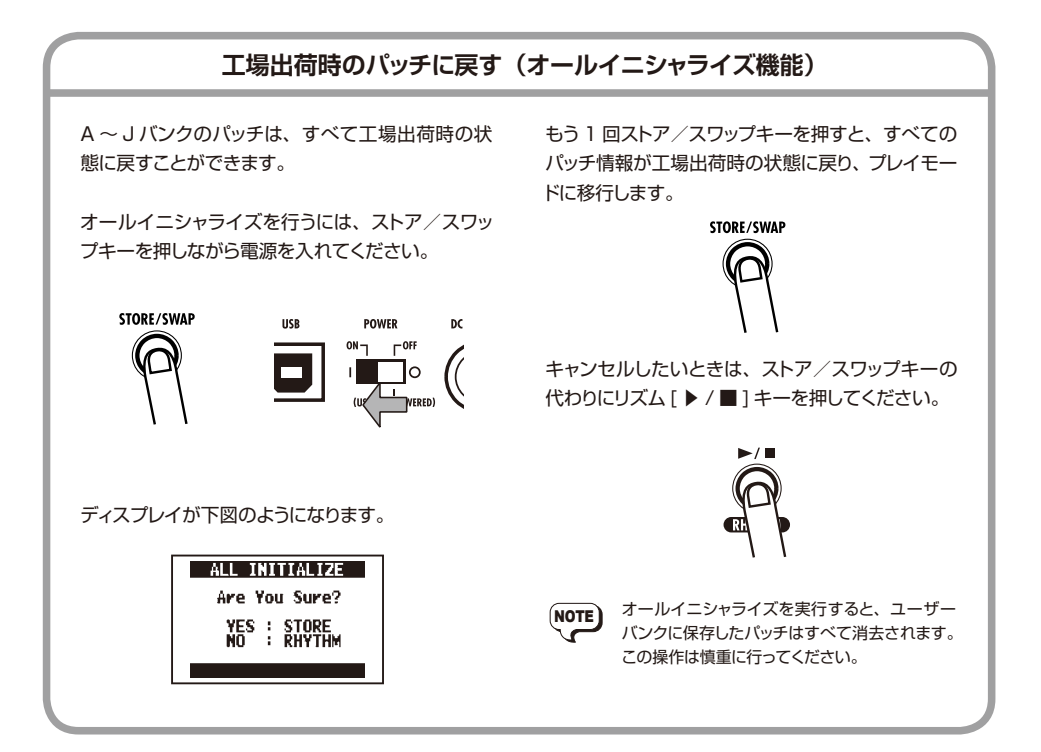

ダイレクトモードでは、ギターアンプのキャビネットの鳴り方をシミュレートできます。ヘッドフォーンやミキサー を使うときに最適なサウンドを得ることができます。

**1.** プレイモードで、ダイレクトキーを押して 点灯させてください。

ダイレクトモードに切り替わります。

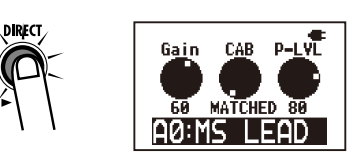

- ・ プレイモードと同じようにエディット、リズム、 ストアの各モードや、チューナー、ルーパーの 各機能が利用できます。 ・ パッチの選択方法はプレイモードと同じです。 NOTE
	-
- **2.** パラメーターノブ 1 〜 3 を使って、パラメ ーターを操作してください。

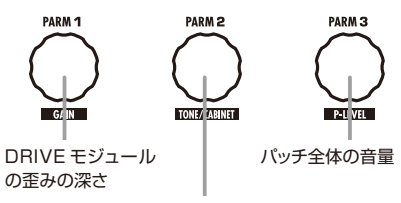

シミュレートする キャビネットの種類

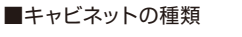

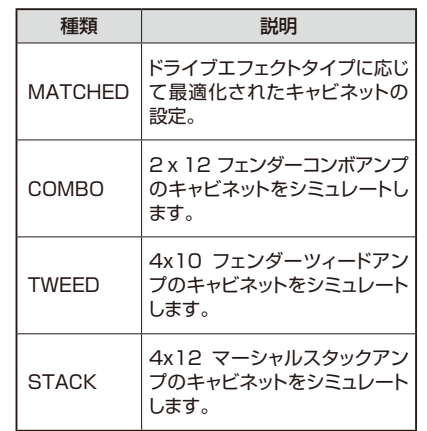

**3.** プレイモードに戻るには、ダイレクトキーを 押して消灯させてください。

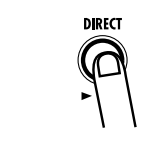

# **ダイレクトモードを使用する** インスコンコンダイバッチの呼び出し方を変える(プリセレクト)

あらかじめバンク/パッチのみを選択しておき、確定操作を行ったときに初めてパッチが切り替わる "プリセレク トモード"について説明します。ライブ演奏時に、離れた位置に保存されたパッチに直接移動したいときに便利 です。

**HINT** 

1. 「▲ 1 フットスイッチを踏みながら、電源を 入れてください。 "PRE SELECT"と表示された後、プリセレク

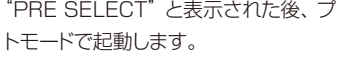

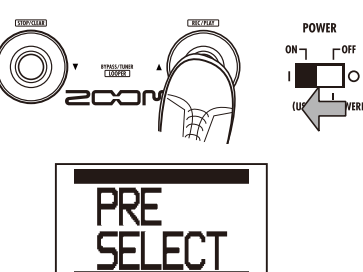

**3.** パッチを切り替えるには、「▼1/「▲1フ ットスイッチの両方を同時に踏んでくださ

この手順の画面でエディットモードやストアモードに入 った場合、現在のパッチが操作の対象になります。

 $\mathbf{L}$ パッチの切り替えが実行されます。

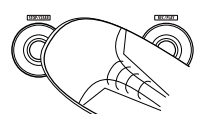

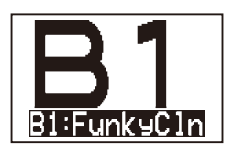

- パッチの呼び出し方を通常の方式に戻すには、電源 を入れ直してください。 HINT
- **2.** [ ▼ ] / [ ▲ ] フットスイッチや バンク [ ▼ ] / [ ▲ ] キーを使って、次に呼び出 すパッチを選んでください。

パッチを選ぶ方法は、通常のプレイモードと同 じです。ただし、手順 3 の確定操作を行うま でパッチは切り替わりません。

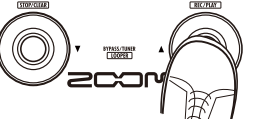

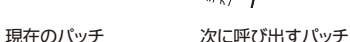

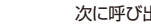

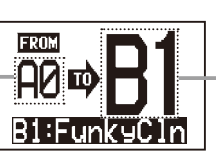

コントロール入力端子にオプションのフットスイッチを接続すれば、バンクの切り替えやエフェクトの操作などを 足元で行えます。

- **1.** コントロール入力端子にフットスイッチ (FS01)を接続してください。
- **2.** USB /グローバルキーを押して点灯させ てください。 グローバルメニューが表示されます。

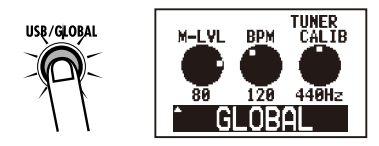

**3. エフェクトタイプ [▼ ] / [▲ ] キーを使っ** て"FootSwitch"を選んでください。

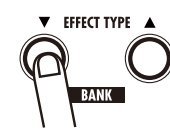

**4.** パラメーターノブ 1 を回して、フットスイッ チの機能を選んでください。

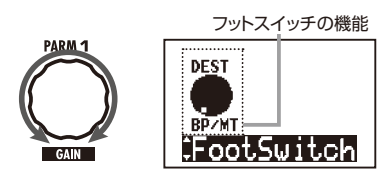

フットスイッチの機能は次の通りです。

- BP/MT バイパス、ミュート状態への移行 を行います。 BANK UP フットスイッチを踏むたびに、1 つ上のバンクに切り替わります。
- RHYTHM リズムモードのオン/オフを切り 替えます。
- BPM TAP フットスイッチを繰り返し踏む間 隔に合わせて、リズムやルーパ ー、エフェクトのテンポシンクに 使用するテンポを設定します。
- DL TAP フットスイッチを繰り返し踏む間 隔に合わせて、DELAY モジュ ールの Time パラメーターを調 節します。
- DL HOLD ホールドディレイのオン/オフ を切り替えます。ホールドディレ イとは、鳴らしたディレイ音を減 衰させずに繰り返す機能です(下 図参照)。
- DL MUTE DELAY モジュールの入力のミュ ートオン/オフを切り替えます。

DELAYモジュールをオンにしておく必要があります。

- **5.** 設定が済んだら USB /グローバルキーを 押して消灯させてください。
- (HINT) 設定したフットスイッチの機能は、すべてのパッチで 共有します。また、設定内容は電源を切っても保持 されます。

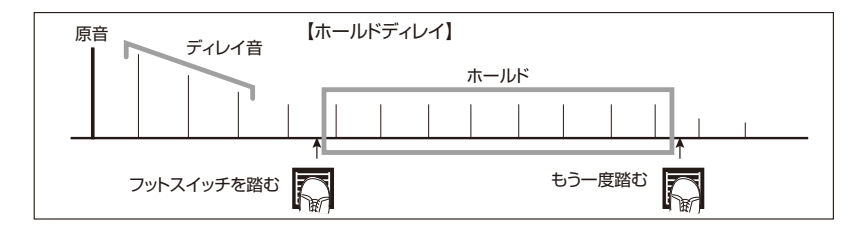

**フットスイッチを使う フェース ファイル エクスプレッションペダルを使う** 

G2.1Nu の内蔵エクスプレッションペダル、またはオプションの外付けエクスプレッションペダル(FP01 / FP02) を使えば、ボリュームやエフェクトのパラメーターをリアルタイムにコントロールできます。

## **コントロール先/可変範囲を設定する**

- **1.** エクスプレッションペダルを使うパッチを選 んでください。
- G2Nu の場合は、コントロール入力端子にオプション の外付けエクスプレッションペダル (FPO1 / FP02) を接続しておきます。 **NOTE**
- **2.** モジュールノブを"TOTAL"に合わせ、 エフェクトタイプ [ ▼ ] / [ ▲ ] キーを使っ て"RTM"を選んでください。

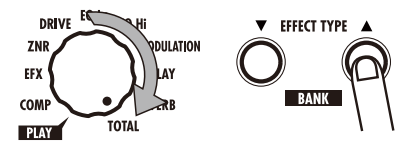

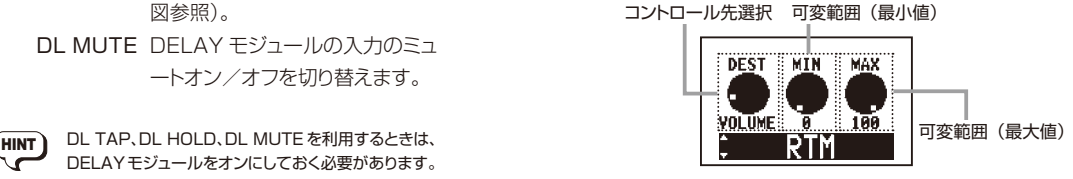

**3.** パラメーターノブ 1 を回して、エクスプレ ッションペダルのコントロール先を選んでく ださい。

なお、G2.1Nu ではペダルアサインキーを押 してコントロール先を選ぶことも可能です。コ ントロール先は、LED で確認できます。

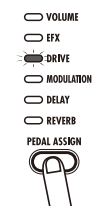

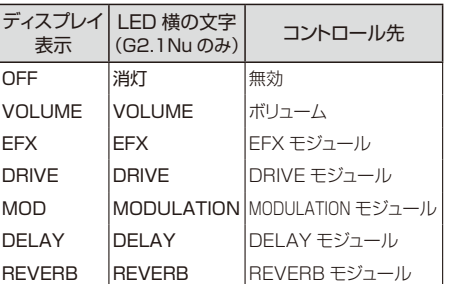

- ・ エクスプレッションペダルで操作可能なエフェク トタイプ/パラメーターは、「エフェクトタイプと パラメーター| (→ P33 ~ 48) に、ペダルア イコンを表示しています。 **HINT** 
	- ・ "VOLUME"を指定した場合は、マスターレ ベルやパッチレベルで設定した範囲を超えて音 量を大きくすることはできません。
	- · "VOLUME"以外を選んだときは、内蔵エクス プレッションペダルを止まるまで踏みこみ、さらに 深く踏み下げることで、コントロール先モジュー ルのオン/オフを切り替えることができます。
	- · コントロール先のモジュールが OFF の場合、 LED が点滅します。このとき、内蔵エクスプレ ッションペダルを強く踏み込みこんでモジュール を ON にするか、他のコントロール先を選んで ください。
- **4.** パラメーターノブ 2、3 を使って、コント ロールするパラメーターの可変範囲を設定 してください。

パラメーターノブ 2 で最小値(MIN)、パラメ ーターノブ 3 で最大値(MAX)を設定します。 設定できる値の範囲は、手順 3 で選んだコン トロール先に応じて異なります。

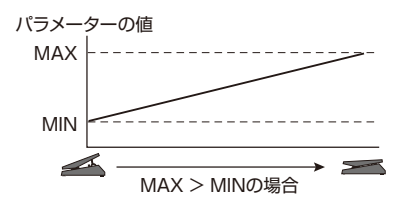

パラメーターの値

 $26$   $27$   $27$ 

#### エクスプレッションペダルを使う

最小値を最大値より大きな値にすることも可 MAX 能です。この場合ペダルを踏み込んだときに 効果が最小になり、ペダルを踏み上げたとき MIN に効果が最大になります。 MAX > MINの場合

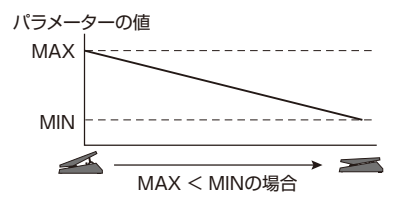

- **5.** エクスプレッションペダルの設定が済んだ ら、モジュールノブを"PLAY"に合わせ てください。 プレイモードに戻ります。
- エクスプレッションペダルの設定は、パッチを選び直 したときに失われます。必要ならば、パッチを保存し てください(→ P22)。  $HINT$

## **内蔵エクスプレッションペダルの調節 をする(G2.1Nu のみ)**

G2.1Nu のエクスプレッションペダルは工場出荷時 に最適な状態に調整されていますが、必要に応じて 感度を再調節することも可能です。ペダルを踏ん でもあまり効果がない場合や、軽く踏んだだけなの に音量や音色が大きく変化してしまう場合は、次の 方法で再調節してください。

**1.** ペダルアサインキーを押しながら電源を入 れてください。

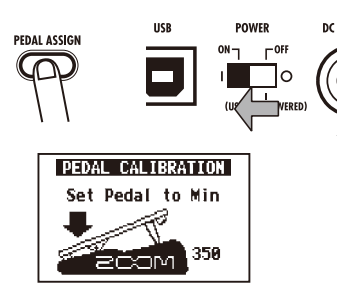

**2.** 最も手前まで踏み上げて、ストア/スワッ プキーを押してください。

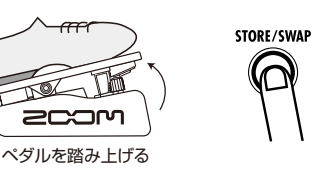

#### ディスプレイが次のように変わります。

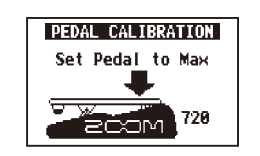

**3.** 最も奥まで踏みこみ、足を放してからスト ア/スワップキーを押してください。

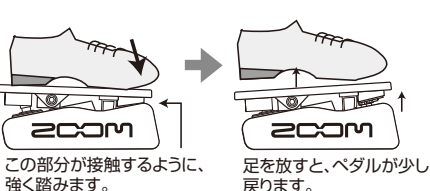

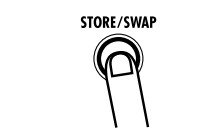

調節が終わり、プレイモードで起動します。

"ERROR!"と表示される場合は、手順 2 に戻って調 節し直してください。 **HINT** 

# **オーディオインターフェースとして利用する**

動作環境は次の通りです。

#### ■対応 OS

- Windows XP SP2 以降 Windows Vista 以降
- MacOS X (10.4.6 以降/ 10.5 以降/ 10.6 以降)

### ■量子化ビット数

16 ビット

#### ■ サンプリング周波数

32kHz / 44.1kHz / 48kHz

USB ケーブルでパソコンと接続するだけで、オー ディオデバイスとして認識されます。 Windows 環境では、専用 ASIOドライバーをイン ストールすれば、低レイテンシーのオーディオ録音/ 再生も可能です。

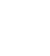

 $HINT$ 

電源スイッチを"OFF"にして USB 端子をパソコン につなぐと、バスパワーで駆動します。

### **DAW ソフトウェアの録音/再生**

入力端子に接続されたギターのサウンドをエフェク トで加工し、DAW(デジタルオーディオワークステ ーション) ソフトウェアのオーディオトラックに録音 できます(下図 1)。 出力端子からは、DAW ソフトウェアのオーディオト ラックの再生音と、エフェクトを通過したギターの音 がミックスされて出力されます(下図 2)。

必要ならば、パソコンを経由しないギター音をオフ (ダイレクトモニターをオフ)にすることも可能です (下図 3)。詳しくは「ダイレクトモニター/録音レ ベルを設定する」(→ P30)をご参照ください。

録音/再生など詳しい操作方法は、DAW ソフトウ ェアのマニュアルをご参照ください。

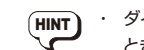

- ダイレクトモニターを有効にしたまま使用する とき、DAW ソフトウェアのエコーバック機能 (録音時に入力信号をスルー出力する機能) がある場合は、必ずオフに設定してください。 オンのままで録音すると、出力信号がフラン ジャーのかかったような音色になります。
- DAW ソフトウェアへの録音レベルを調節する ことも可能です(→ P30)。

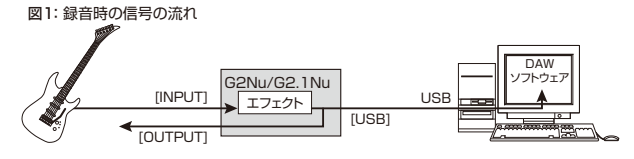

#### 図2: 再生時の信号の流れ①

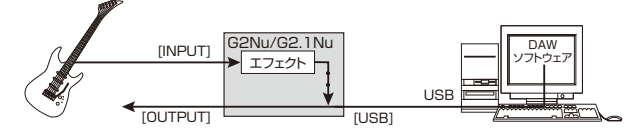

#### 図3: 再生時の信号の流れ②

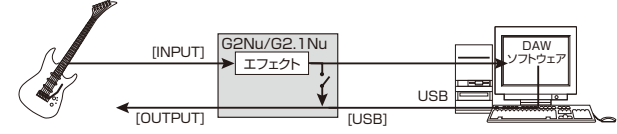

# 各種設定を変更する(グローバルメニュー) また インストラン インファーマン インター (グローバルメニュー)

グローバルメニューには、マスターレベル、ディスプレイ、USB 関連の設定などがあります。グローバルパラ メーターで行う設定は、すべてのパッチで共有されます。

# **グローバルメニューを表示させる**

USB /グローバルキーを押して点灯させ、グロー バルメニューを表示させます。

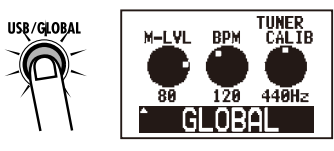

- グローバルパラメーター "FootSwitch" について は「フットスイッチを使う| (→ P26) をご参照くだ さい。 **HINT** 
	- ・ バイパス、ミュート、ルーパー起動時には、グロー バルメニューには入れません。

### **マスターレベル/テンポ/チューナー の基準ピッチを設定する**

**1.** エフェクトタイプ [ ▼ ] / [ ▲ ] キーで "GLOBAL"を選び、パラメーターノブ 1 〜 3 を回してください。

マスターレベル(パラメーターノブ 1)、テンポ (パラメーターノブ 2)、チューナーの基準ピッ チ (パラメーターノブ3)がそれぞれ変化し ます。

マスターレベル テンポ チューナーの基準ピッチ

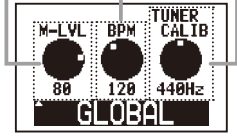

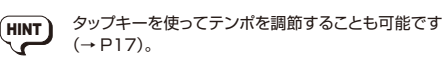

**2.** 設定が済んだら USB /グローバルキーを 押して消灯させてください。

<sub>.</sub><br>★INT】 ます。<br>マノコスする。

**ダイレクトモニター/録音レベルを 設定する**

**1.** エフェクトタイプ [ ▼ ] / [ ▲ ] キーで "USB"を選び、パラメーターノブ 1、2 を回してください。

ダイレクトモニターのオン/オフ(パラメータ ーノブ 1)、録音レベル(パラメーターノブ2) がそれぞれ変化します。

ダイレクトモニターのオン/オフ 録音レベル

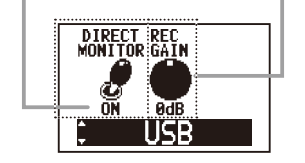

- **2.** 設定が済んだら USB /グローバルキーを 押して消灯させてください。
- [HINT] 録音レベルの設定は、電源を切っても保持されます。

## **ディスプレイのバックライト/コントラ ストを設定する**

**1.** エフェクトタイプ [ ▼ ] / [ ▲ ] キーで "DISPLAY"を選び、パラメーターノブ 1、 2 を回してください。

バックライト(パラメーターノブ 1)、コントラ スト (パラメーターノブ2) がそれぞれ変化し ます。

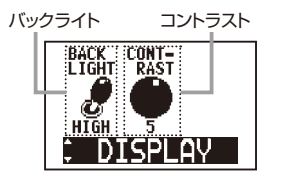

**2.** 設定が済んだら USB /グローバルキーを 押して消灯させてください。

**HINT)** バックライトとコントラストの設定は、電源を切っても 保持されます。

## **電池の種類を設定する**

- **1.** エフェクトタイプ [ ▼ ] / [ ▲ ] キーで "BATTERY"を選び、パラメーターノブ 1 を回してください。 選択可能な電池の種類は次の通りです。
	- ALKALINE
		- アルカリ電池またはオキシライド電池を使 用するときに選択します。
	- $\bullet$  Ni-MH

充電して再利用するニッケル水素蓄電池を 使用するときに選択します。

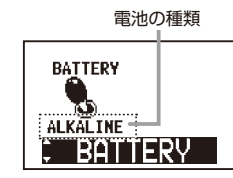

- NOTE 電池の残量表示を正確にするために、使用する電池 の種類を正しく設定してください。
- **2.** 設定が済んだら USB /グローバルキーを 押して消灯させてください。
- HINT 電池の種類は、電源を切っても保持されます。

### **現在のバージョンを確認する**

**1.** エフェクトタイプ [ ▼ ] / [ ▲ ] キーで "VERSION"を選んでください。 ディスプレイが次のように変化します。

現在のバージョン情報

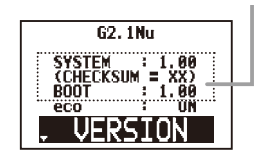

**2.** 確認が済んだら USB /グローバルキーを 押して消灯させてください。

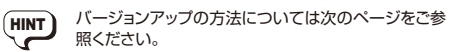

# **バージョンアップの方法について エフェクトタイプとパラメーター**

**1.** ZOOM の Web サ イト(http://www. zoom.co.jp/)から、バージョンアップ用 のアプリケーションをダウンロードしてくだ さい。

バージョンアップは、パソコンから行います。

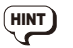

- **HINT)** 現在のバージョンを確認する方法については、前ペ ージをご参照ください。
- **2.** 電源スイッチが"OFF"に設定されている ことを確認し、[ ▼ ] / [ ▲ ] フットスイッ チの両方を踏みながら、USB ケーブルで パソコンに接続してください。

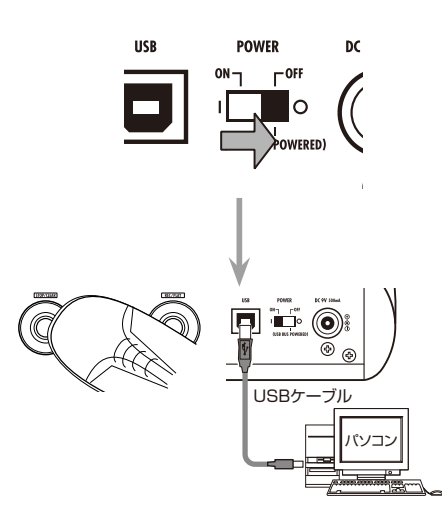

#### パソコンとの接続が正しく行われると、ディス プレイが次のようになります。

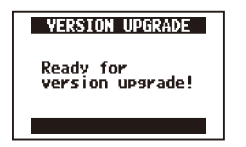

**3.** パソコンでバージョンアップ用のアプリケー ションを起動し、バージョンアップの操作を 行ってください。

アプリケーションの操作については、ZOOM の Web サイトをご参照ください。 バージョンアップが完了すると、"Please Restart"と表示されます。

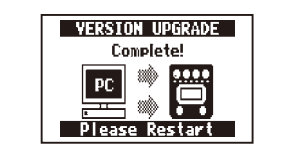

(NOTE) バージョンアップ中は USB ケーブルを抜かないでく ださい。

**4.** バージョンアップが完了したら、USB ケー ブルを抜いて電源を切ってください。 通常と同じ手順で電源を入れ直せば、最新の バージョンで使用できます。

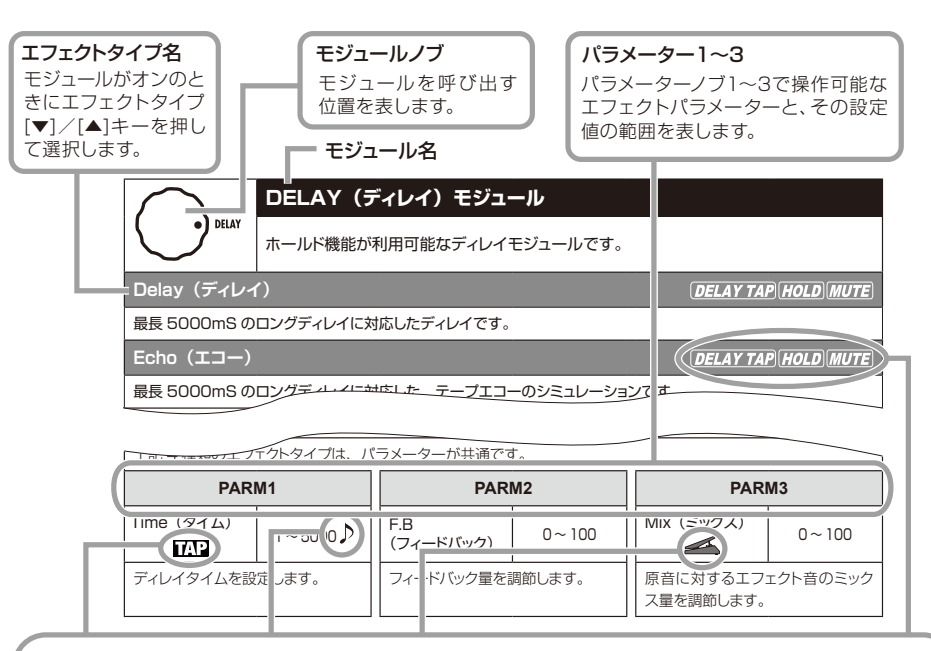

#### タップ

 が表記されているパラメータは、タップキーを使って設定することもできます。エディットモード で対応するモジュール/エフェクトタイプが選ばれているときに、タップキーを繰り返し叩くことで、そ の間隔に合わせてパラメーター(変調の周期やディレイタイムなど)が設定されます。

#### テンポシンク

音符のマーク( ♪)が表記されているパラメータは、グローバルメニュー (→P30)で設定したテンポ に、音符単位で同期させることもできます。例えば、DELAYモジュールのTimeパラメーターを8分音符 のマークに設定した場合、ディレイタイムが現在のテンポの8分音符に相当する長さになります。

#### エクスプレッションペダル

ペダルアイコン ( < ) が表記されているパラメータは、エクスプレッションペダルでコントロールでき ます。エクスプレッションペダルのコントロール先として該当するモジュールを指定しておけば(→ P27)、そのパッチを選んだときにエクスプレッションペダルでリアルタイムコントロールできます。な お、G2Nuでは別途外付けエクスプレッションペダル(FP01/FP02)が必要です。

#### ディレイタップ/ホールドディレイ/ディレイミュート

 、 、 が表記されているエフェクトタイプは、それぞれフットスイッチを使って "ディレイタイムの指定"(DELAY TAP)、"ホールドディレイ機能のオン/オフ切り替え"(HOLD)、 "DELAYモジュールの入力のミュートオン/オフ切り替え"(MUTE)ができます。 これらの機能を利用するには、フットスイッチを接続して機能を指定し(→P26)、さらに対応するエフェク

トタイプを有効にしておく必要があります。

※表中のメーカー名、製品名は、各社の商標または登録商標です。これらの名称は、 音色の傾向を説明する目的で使われているもので、株式会社ズームとは無関係です。

### **COMP(コンプレッサー)モジュール**

#### 高いレベルの信号を抑え、低いレベルの信号を底上げするモジュールです。

#### **COMP(コンプレッサー)**

 $_{\text{COM}}$ 

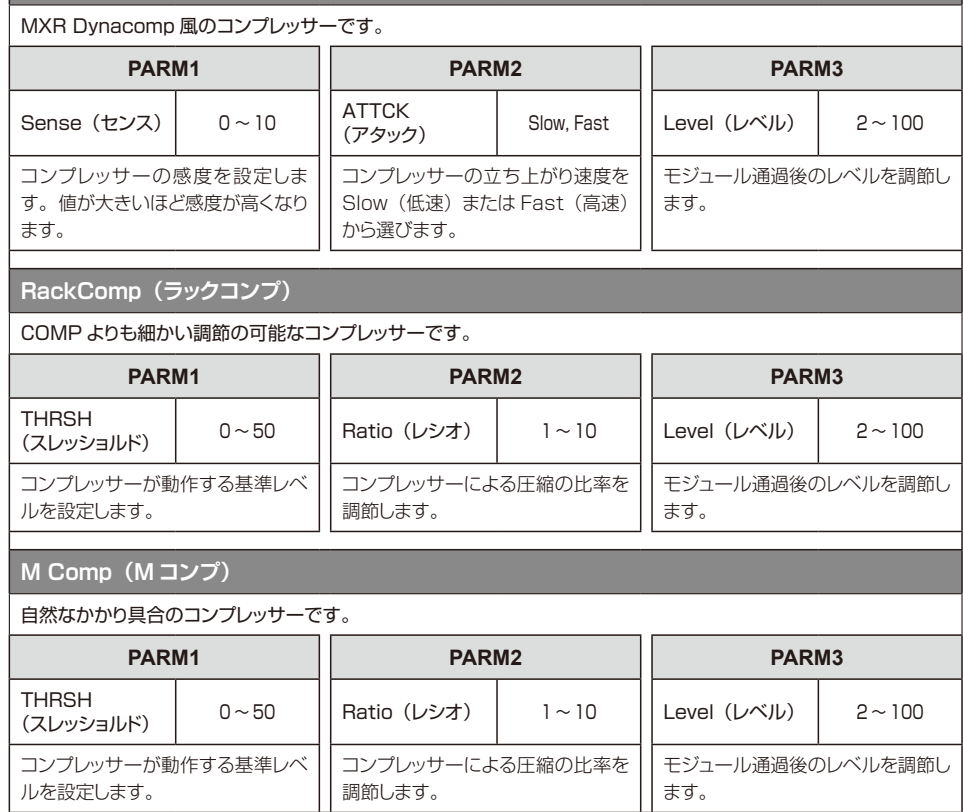

# EFX **f** ●

## **EFX(エフェクト)モジュール**

ワウ/フィルター系エフェクト、リングモジューレーターやオクターブなどの特殊エフェク トを含むモジュールです。

**AutoWah(オートワウ)**

ピッキングの強弱に応じてワウ効果がかかるエフェクトです。

**Resonance(レゾナンス)**

ピッキングの強弱に応じてレゾナンスフィルターの周波数が動くエフェクトです。

上記 2 種類のエフェクトタイプは、パラメーターが共通です。

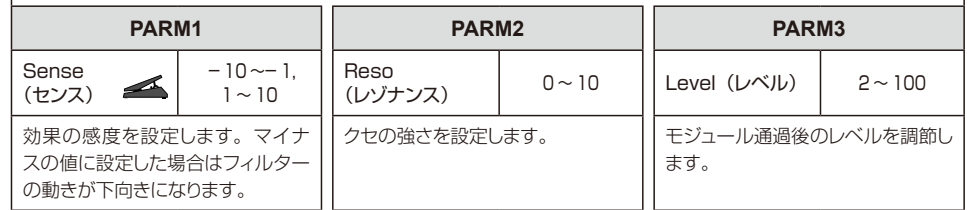

#### **Booster(ブースター)**

#### 信号のゲインを上げて迫力あるサウンドを作るブースターです。

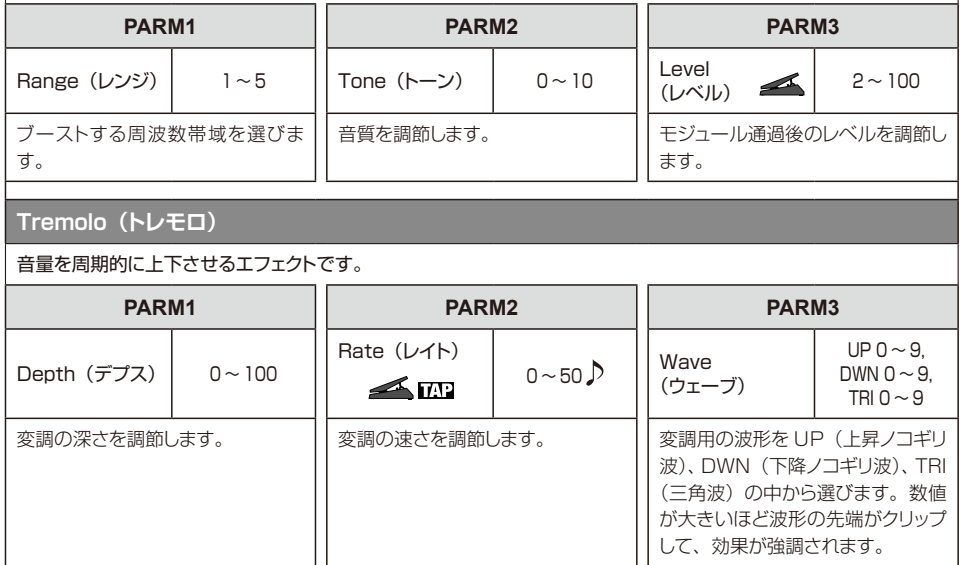

### エフェクトタイプとパラメーター

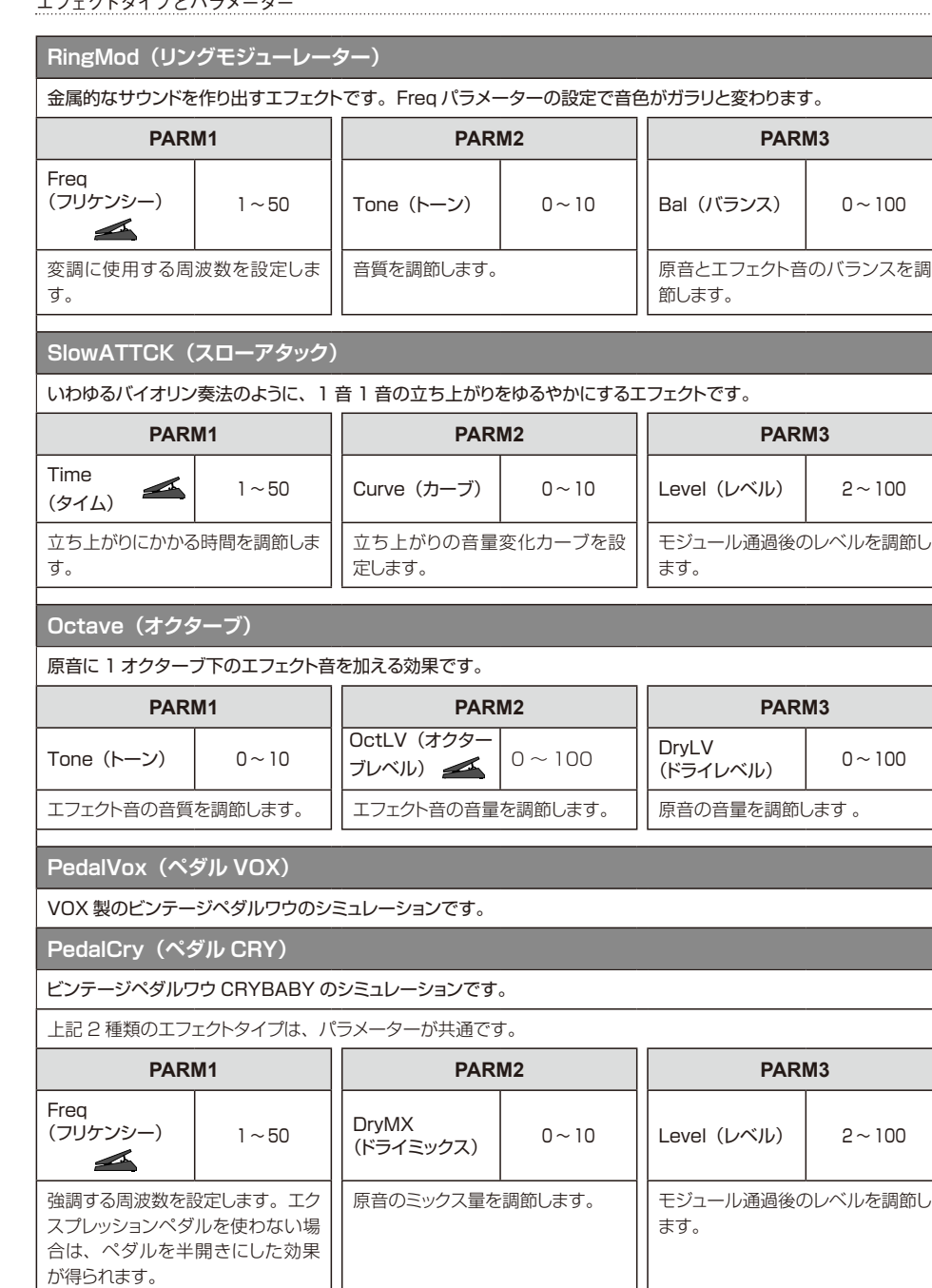

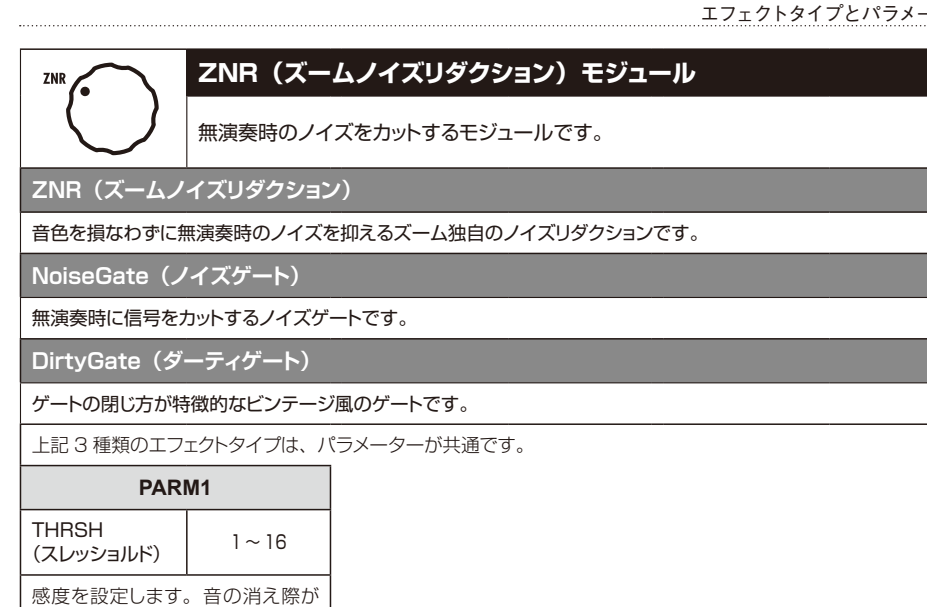

不自然にならない範囲で、最もノイ ズが少なくなる値に設定します。

. . . . . . . . . . . . . . . . . . .

**DRIVE** 

# **DRIVE(ドライブ)モジュール**

# 29 種類の歪みとアコースティックシミュレーターが選べるモジュールです。

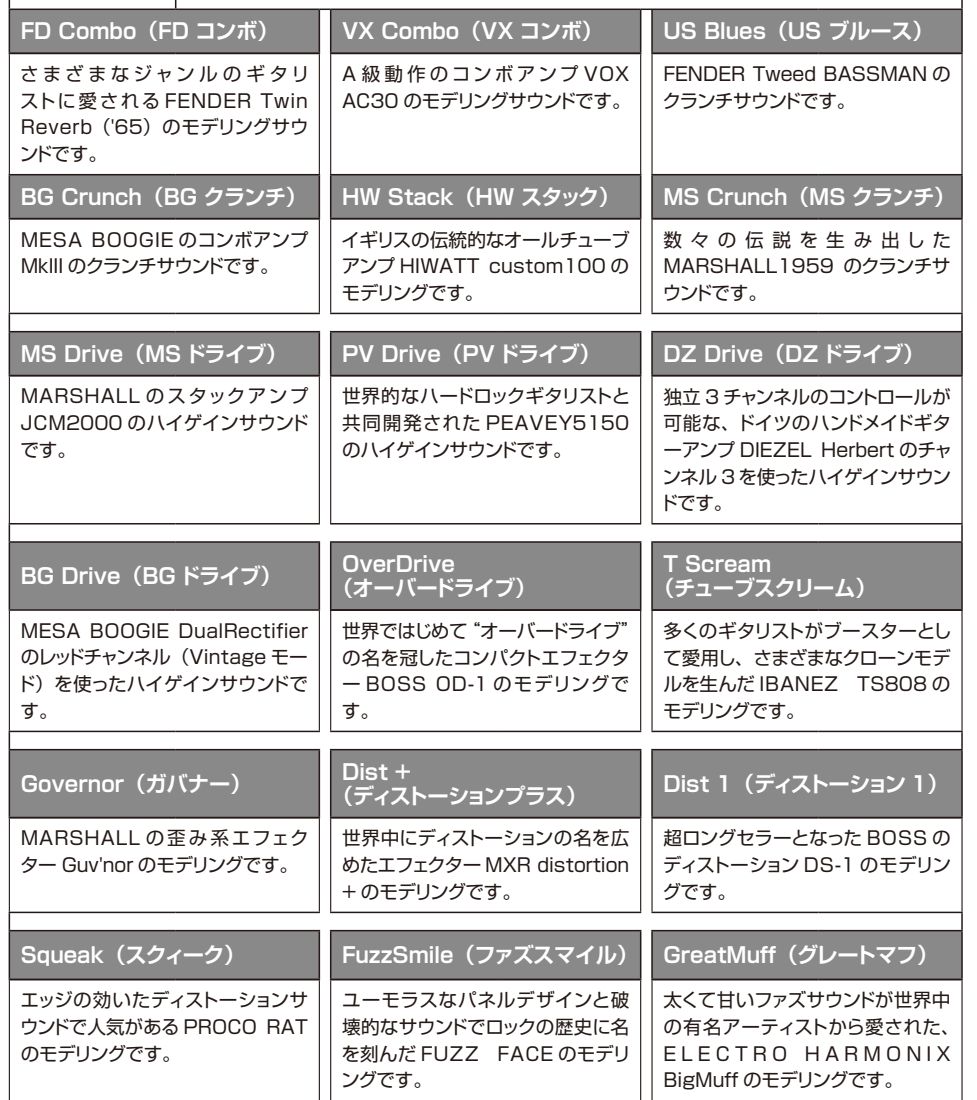

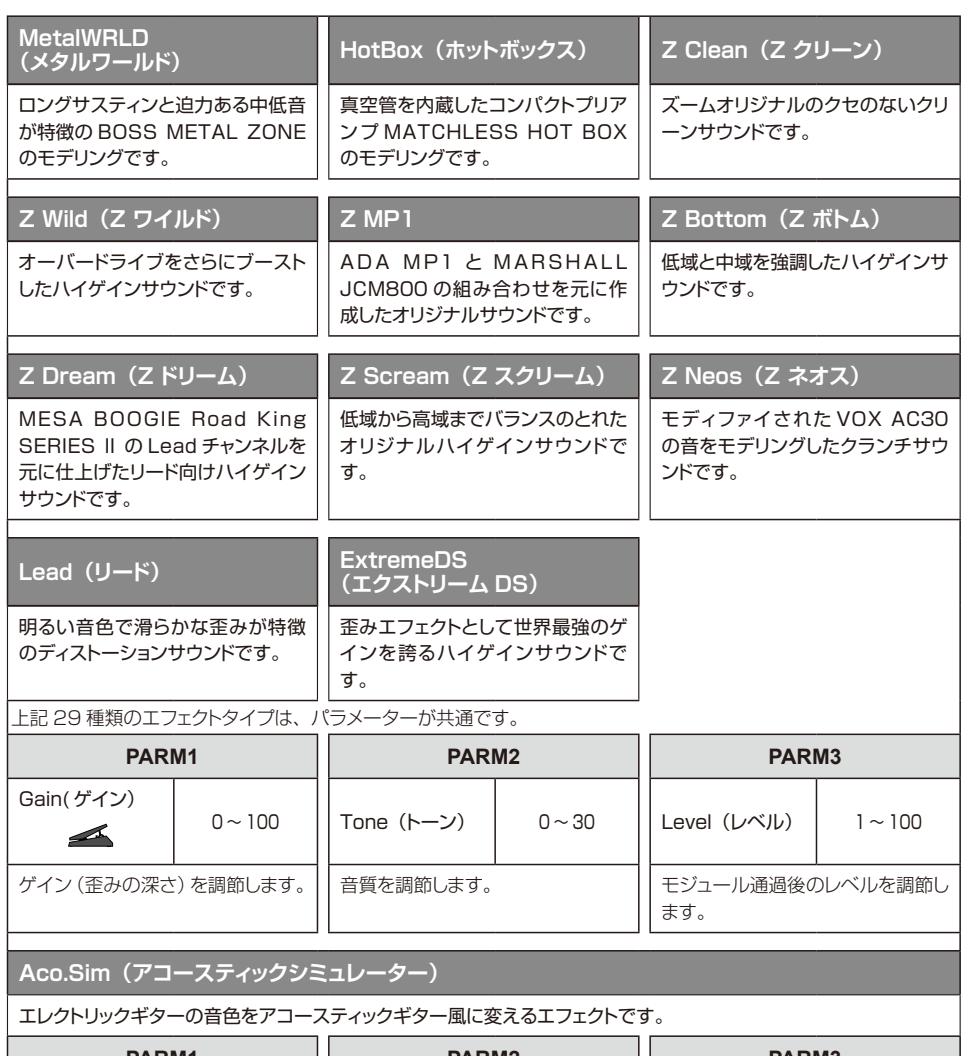

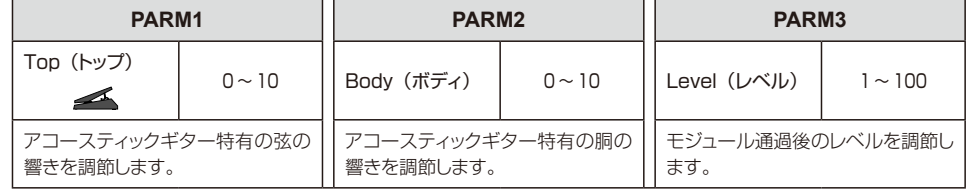

. . . . . . . . . . . . . .

### **EQUALIZER(イコライザー)モジュール(中低音域)**

6 バンドのイコライザーです。モジュールノブを"EQ Lo"に合わせたときは、中低音 域の 3 バンドが調節できます。

#### **EQ LOW(EQ ロー)**

EQ Lo

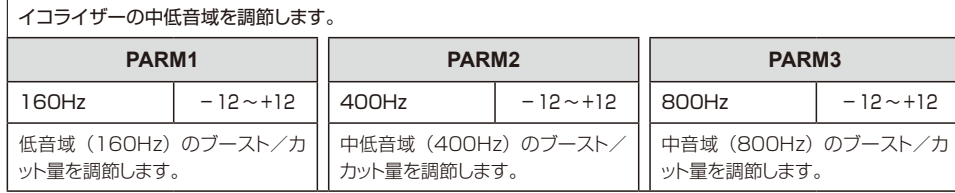

# EQ Hi

### **EQUALIZER(イコライザー)モジュール(高音域)**

6 バンドのイコライザーです。モジュールノブを"EQ Hi"に合わせたときは、高音域 の 3 バンドが調節できます。

#### **EQ HIGH(EQ ハイ)**

#### イコライザーの高音域を調節します。

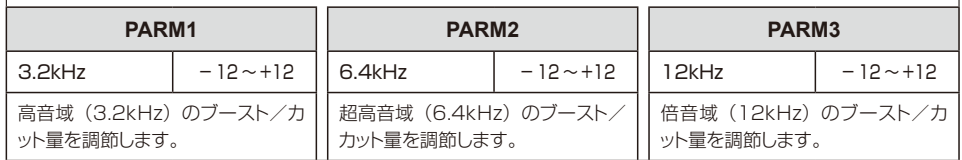

# **MODULATION (モジュレーション) モジュール**

コーラス、ピッチシフター、ディレイ、エコーなど、変調系/ディレイ系エフェクトを含 むモジュールです。

#### **Chorus(コーラス)**

原音にピッチを揺らしたエフェクト音をミックスし、揺れや厚みを加えるエフェクトです。

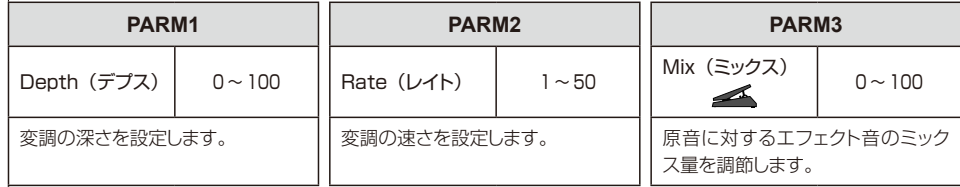

# **VintageCE(ビンテージ CE)**

BOSS CE-1 のモデリングです。

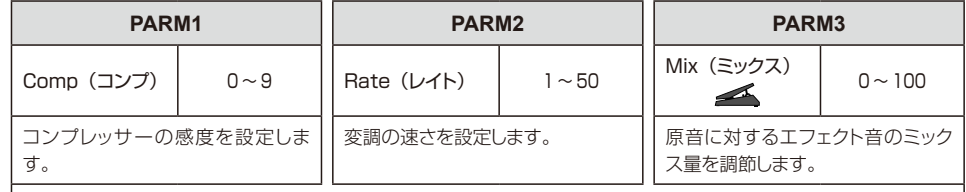

#### **StereoCho(ステレオコーラス)**

#### クリアな音質のステレオコーラスです。

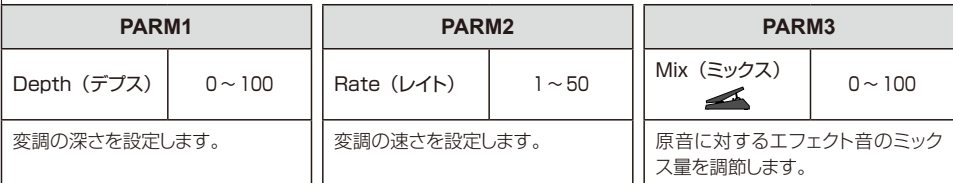

#### **Ensemble(アンサンブル)**

#### 立体的な動きが特徴のコーラスアンサンブルです。

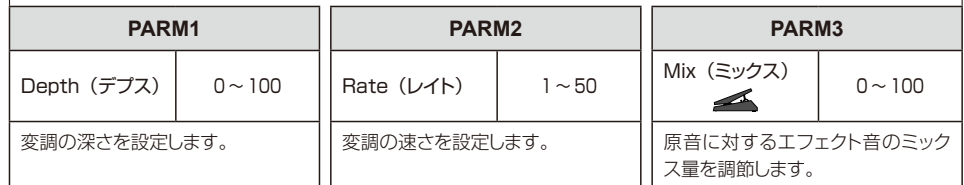

#### エフェクトタイプとパラメーター

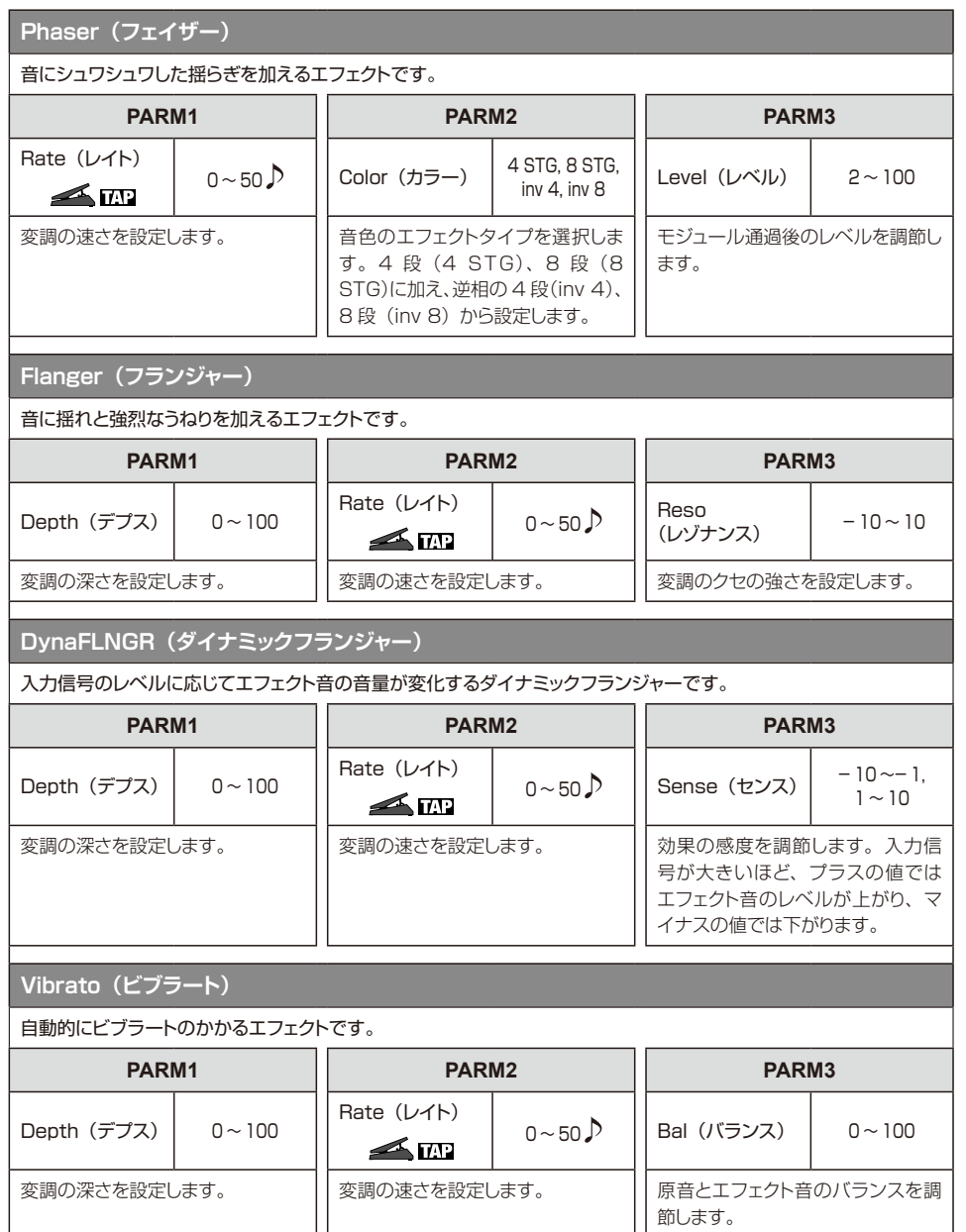

#### **Step(ステップ)**

音色が階段状に変化する特殊エフェクトです。

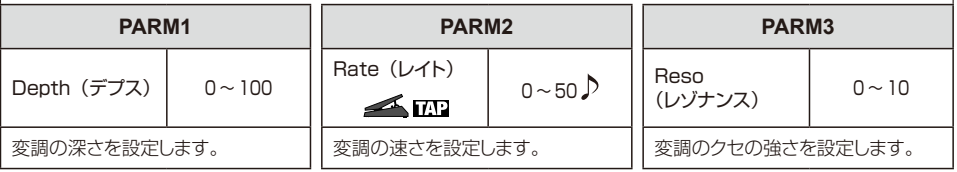

### **Cry(クライ)**

音色がトーキングモジュレーター風に変化するエフェクトです。

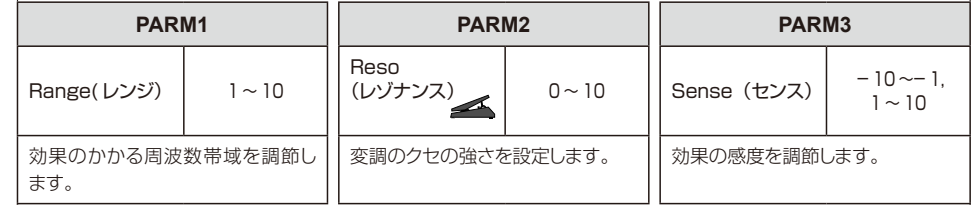

#### **Detune(デチューン)**

わずかにピッチシフトさせたエフェクト音と原音をミックスさせることで、変調感の少ないコーラス効果が得られるエ フェクトタイプです。

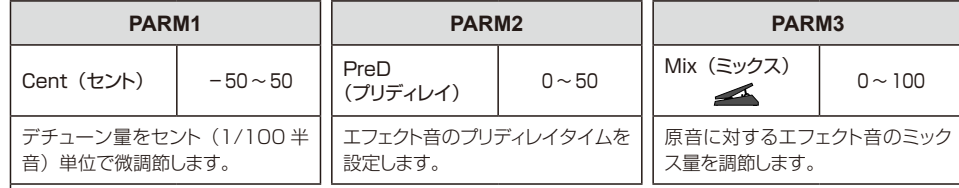

### **PitchSHFT(ピッチシフター)**

#### ピッチを上下にシフトさせるエフェクトです。

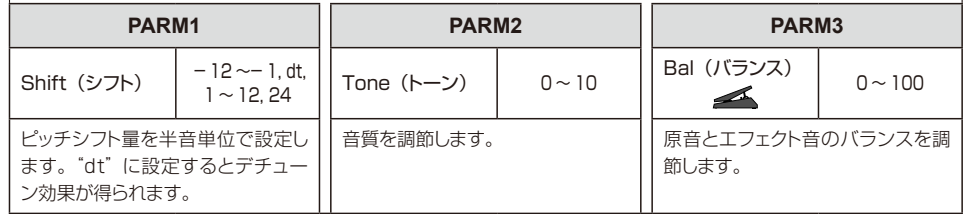

#### エフェクトタイプとパラメーター

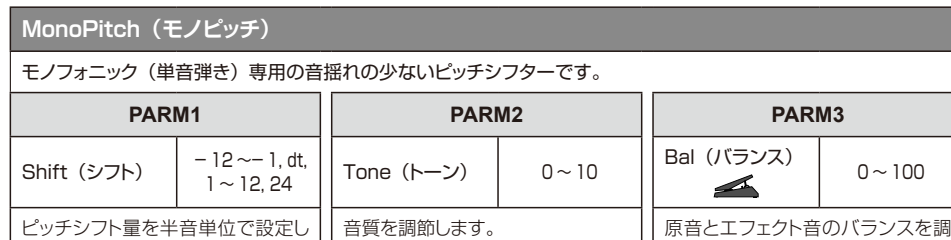

節します。

#### **HPS(ハーモナイズドピッチシフター)**

ます。"dt"に設定するとデチュー

ン効果が得られます。

設定されたキーやスケールに応じてピッチをシフトしたエフェクト音を出力する、インテリジェントなピッチシフター です。

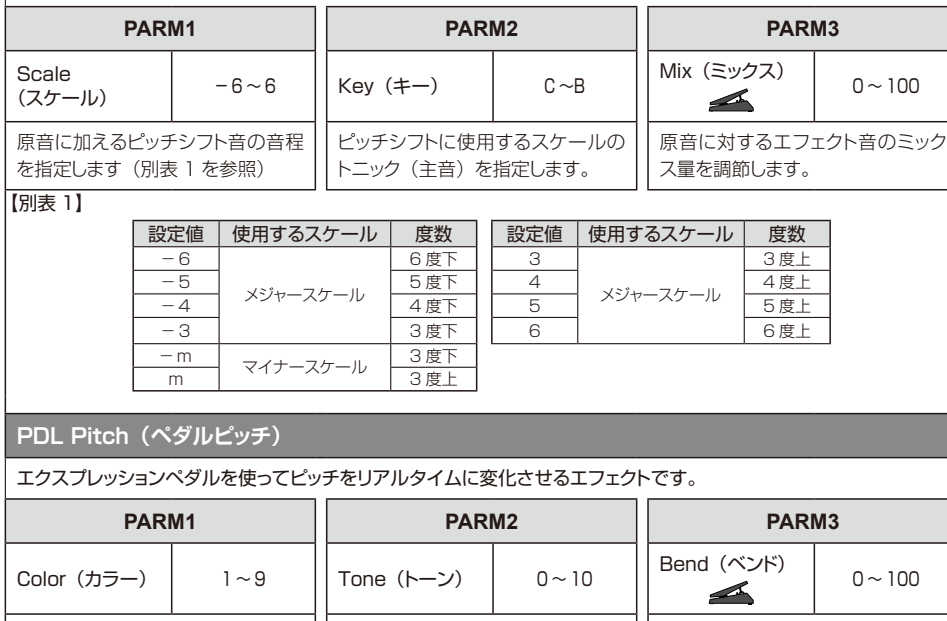

エクスプレッションペダルによるピッ | | 音質を調節します。 チ変化のエフェクトタイプを選択し ます(別表 2 を参照)。

音質を調節します。 ピッチ シフト 量 を 設 定しま す。 Color の設定によっては、原音とエ フェクト音のバランスも同時に変化 します。

【別表 2】 

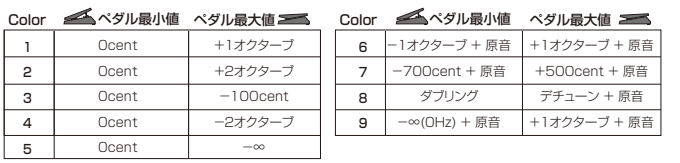

#### **CombFLTR(コムフィルター)**

フランジャーの変調を固定することで生じるクシ型フィルターをイコライザー的に利用するエフェクトです。

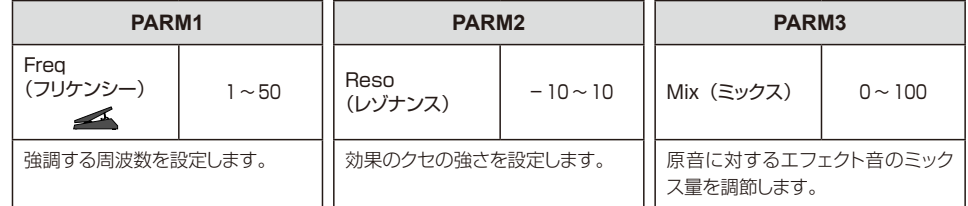

#### **Air(エアー)**

#### 部屋鳴りの空気感を再現し、空間的な奥行きを与えます。

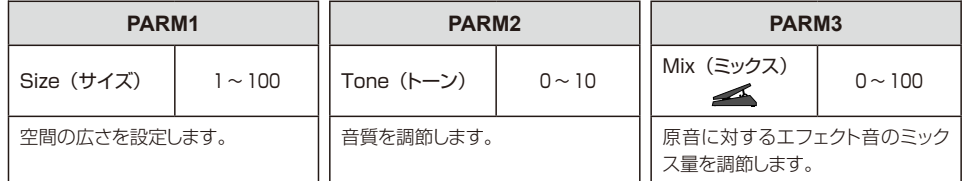

#### **Delay(ディレイ)**

#### ディレイタイムが最長 2000mS のディレイです。

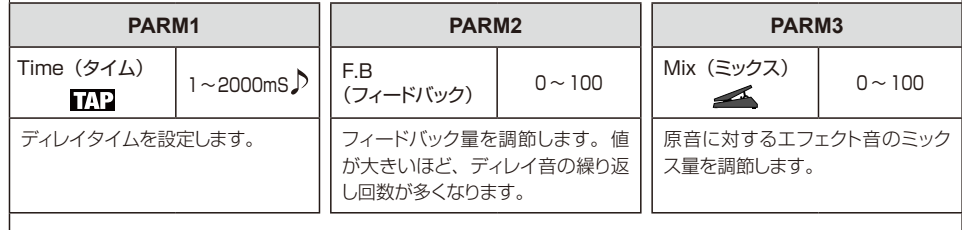

#### **TapeEcho(テープエコー)**

テープエコーの効果をシミュレートしたエフェクトです。"Time" パラメータを変化させると、エコー音のピッチが変 化します。

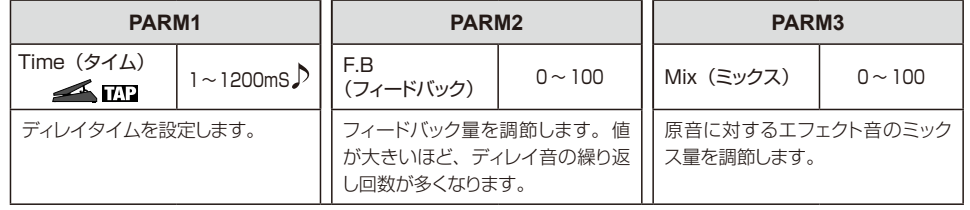

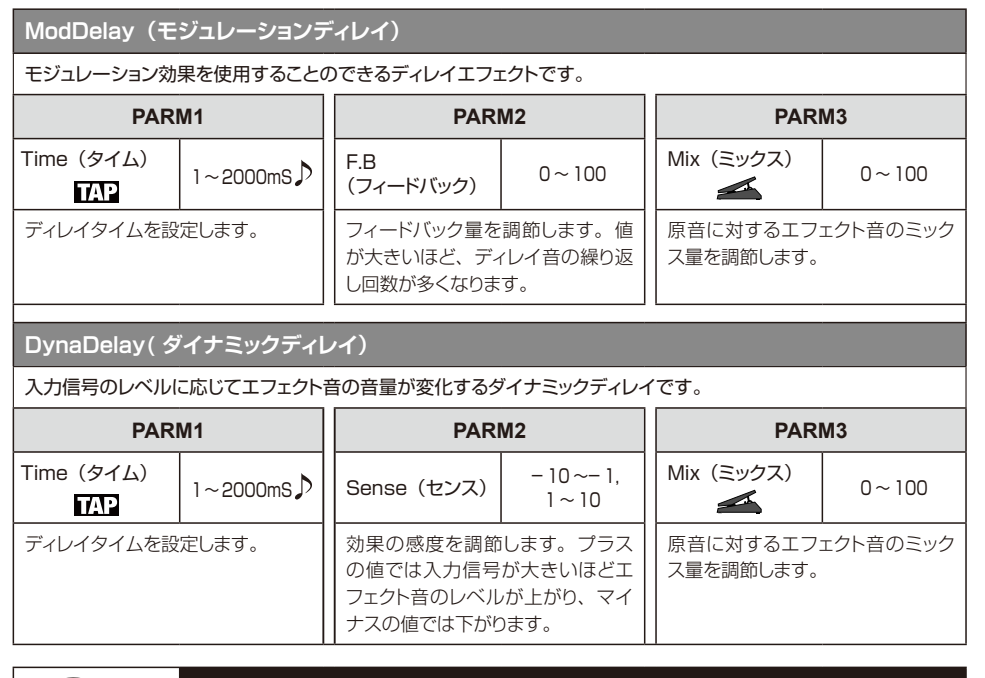

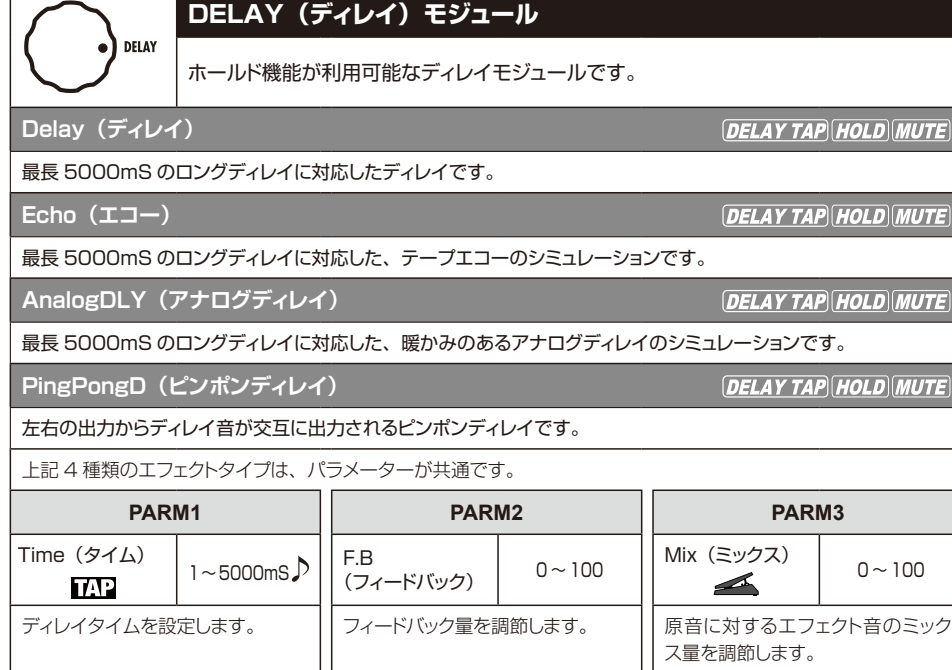

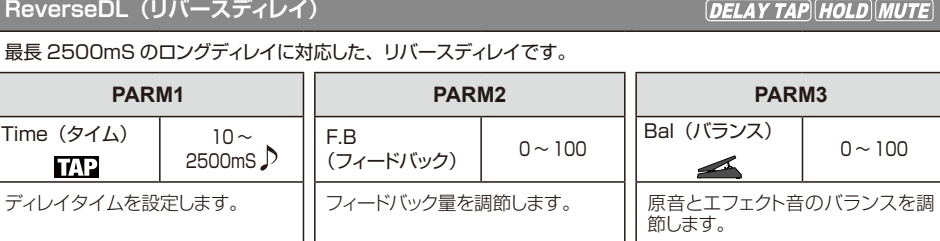

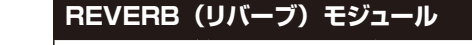

各種のリバーブ、アーリーリフレクション、マルチタップディレイなどを集めたモジュー ルです。

#### **Hall(ホール)**

コンサートホールの残響をシミュレートしたリバーブです。

#### **Room(ルーム)**

REVERB

部屋の残響をシミュレートしたリバーブです。

**Spring(スプリング)**

スプリングリバーブのシミュレーションです。

**Arena(アリーナ)**

アリーナ級の大会場の残響です。

**TiledRoom(タイルドルーム)**

#### タイル貼りの部屋の残響です。

上記 5 種類のエフェクトタイプは、パラメーターが共通です。

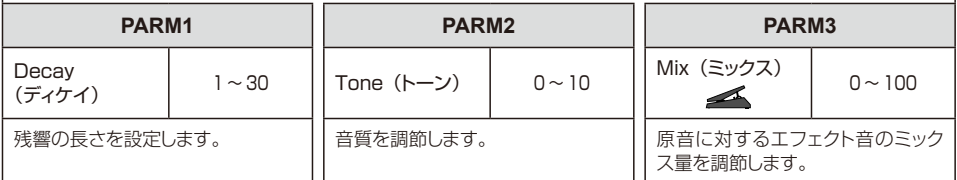

### **EarlyRef(アーリーリフレクション)**

リバーブに含まれる初期反射音のみを取り出したエフェクトです。

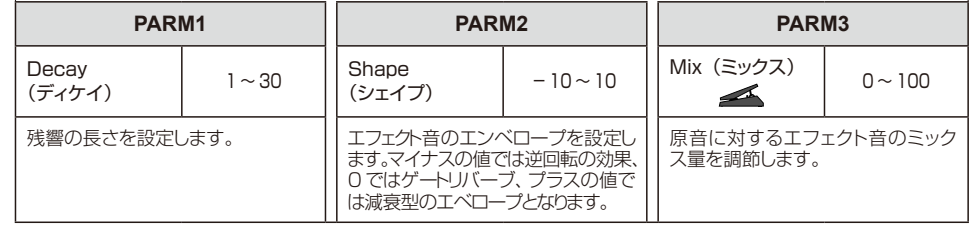

*ZOOM G2Nu/G2.1Nu* 47

#### **MultiTapD(マルチタップディレイ)**

ディレイタイムの異なる複数系統のディレイ音が得られるエフェクトです。

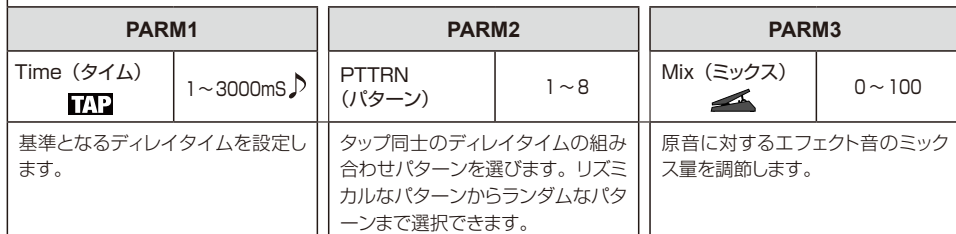

#### **TOTAL(トータル)モジュール**

パッチ全体に関するパラメーターを設定します。

#### **PatchLvl(パッチレベル)**

パッチ固有の音量を設定します。

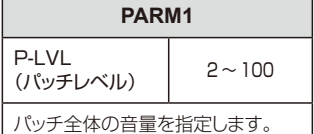

#### **RTM(リアルタイムモジュレーション)**

エクスプレッションペダルのコントロール先を設定します (→ P27)。

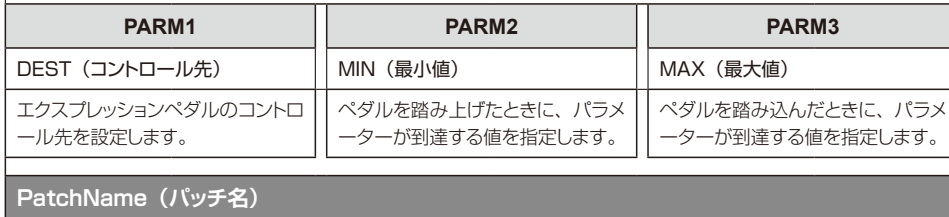

パッチ固有の名前を付けます(→ P20)。

# **故障かな?と思う前に**

#### ● 電源が入らない

·雷源スイッチが"ON"になっていることを確 認してください。バスパワーで駆動するとき は"OFF"に設定してから USB ケーブルを 接続します。

・電池駆動時は、電池の残量を確認してくだ さい。

#### ●音が出ない、非常に小さい

- ・接続を確認してください (→ P4 〜7)
- ·パッチレベルを調節してください (→ P20)
- · マスターレベルを調節してください(→ P30)
- ・ エクスプレッションペダルで音量の調節を 行っている場合は、適切な音量になるように ペダルの位置を調節してください。
- ・ 本機がミュート状態になっていないことを確 認してください(→ P10)

·スタンバイ (→ P5、7)に切り替わっていま せんか?スタンバイ中は、オーディオの入出 力が行われません。

#### ● ノイズが多い

- ・ご使用のシールドケーブルが正常であること を確認してください。
- ・ ZOOM 純正の AC アダプターを使用してく ださい。
- · ZNR モジュールの設定を調節し直してくだ さい。

#### ●パッチが切り替わらない

パッチの呼び出し方として"プリセレクトモー ド"(→ P25)を選んでいませんか?電源を入 れ直して通常の方式に戻してください。

●音が変に歪む/クセの強い音色になる

・ DRIVE モジュールの Gain、Level の各パラ メーターを調節し直してください。 · ダイレクトモード (→ P24)に切り替わって いませんか?ダイレクトモードでは、スピー カーキャビネットの鳴りがシミュレートされ ます。

#### **●リバーブエフェクトがかからない**

リズムモードでは、REVERB モジュールが無 効となります。リズムを止めてリズムモードか ら出てください(→ P17)。

#### ● ディレイエフェクトがかからない

ル ーパー を 起 動して い る 間 は、DELAY モ ジュールが無効となります。ルーパーを終了し てください(→ P15)。

#### ●エクスプレッションペダルがうまく動作しない

- ・ エクスプレッションペダルの設定を確認して ください(→ P27)。
- ・ エクスプレッションペダルを調節し直してく ださい(→ P28)。

#### ● DAW に録音したレベルが小さい

録音レベルの設定値を確認してください  $(\rightarrow P30)$ .

#### ● 電池の消耗が早い

· マンガン電池を使用していませんか?連続使 用可能時間は、アルカリ電池で 6.5 時間です。 · 電池の設定を確認してください (→ P31)。 電池の残量表示をより正確に行うには、使用 している電池に設定を合わせる必要がありま す。

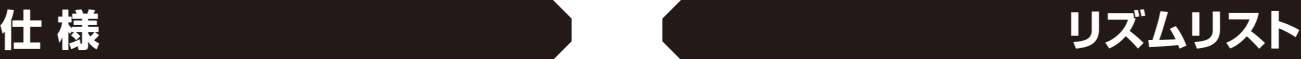

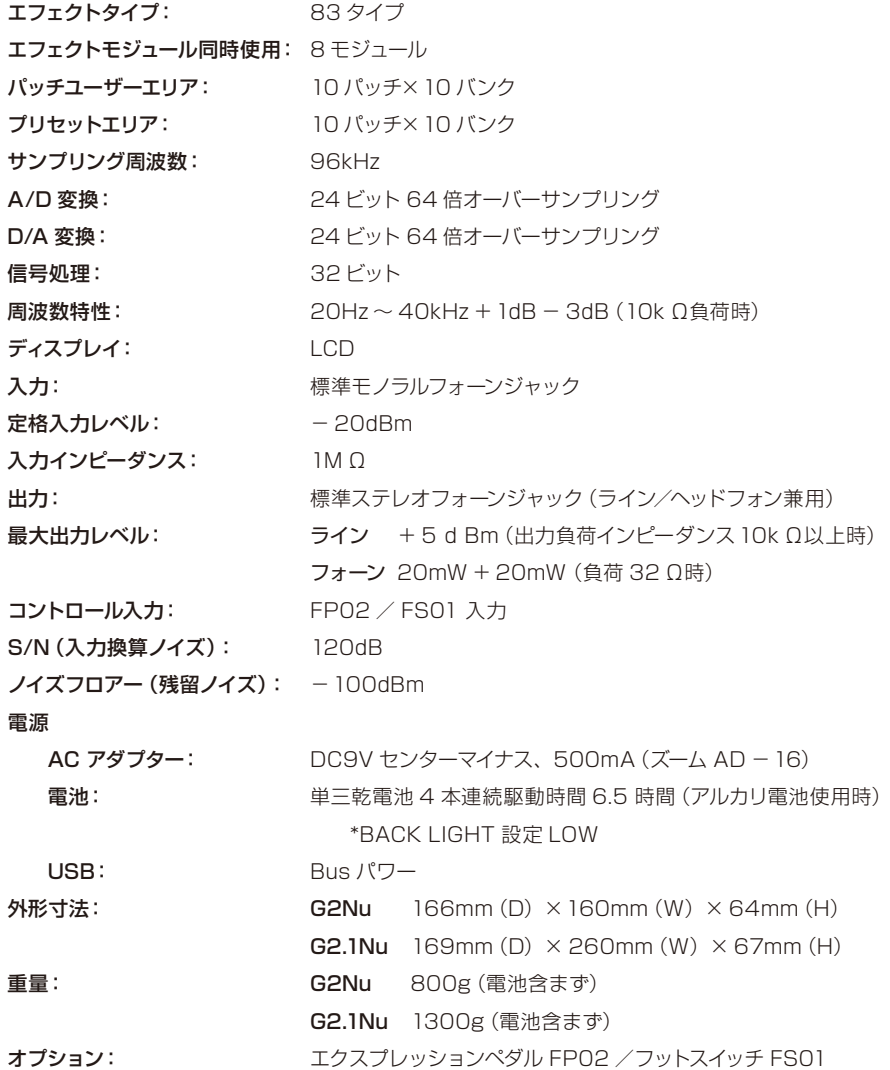

**# PatternName TimSig # PatternName TimSig** 8Beat1 4/4 **21** Pop3 4/4 8Beat2 4/4 **22** Dance1 4/4 8Beat3 4/4 **23** Dance2 4/4 8SHFFL 4/4 **24** Dance3 4/4 16Beat1 4/4 **25** Dance4 4/4 16Beat2 4/4 **26** 3Per4 3/4 16SHFFL 4/4 **27** 6Per8 3/4 Rock 4/4 **28 5Per4** 1 5/4 Hard 4/4 **29** 5Per4\_2 5/4 Metal1 4/4 **30** Latin 4/4 Metal2 4/4 **31** Ballad1 4/4 Thrash 4/4 **32** Ballad2 3/4 Punk 4/4 **33** Blues1 4/4 DnB 4/4 **34** Blues2 3/4 Funk1 4/4 **35** Jazz1 4/4 Funk2 4/4 **36** Jazz2 3/4 Hiphop 4/4 **37** Metro3 3/4 R'nR 4/4 **38** Metro4 4/4 Pop1 4/4 **39** Metro5 5/4 Pop2 4/4 **40** Metro

 $*$ OdBm = 0.775Vrms

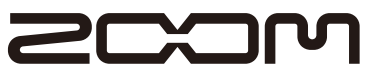

株式会社ズーム 〒101-0062 東京都千代田区神田駿河台 4-4-3 ホームページ http://www.zoom.co.jp

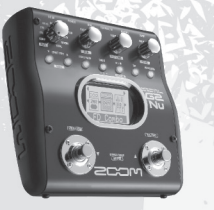

# GZNU / GZ.INU

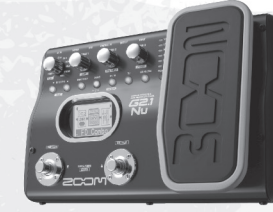

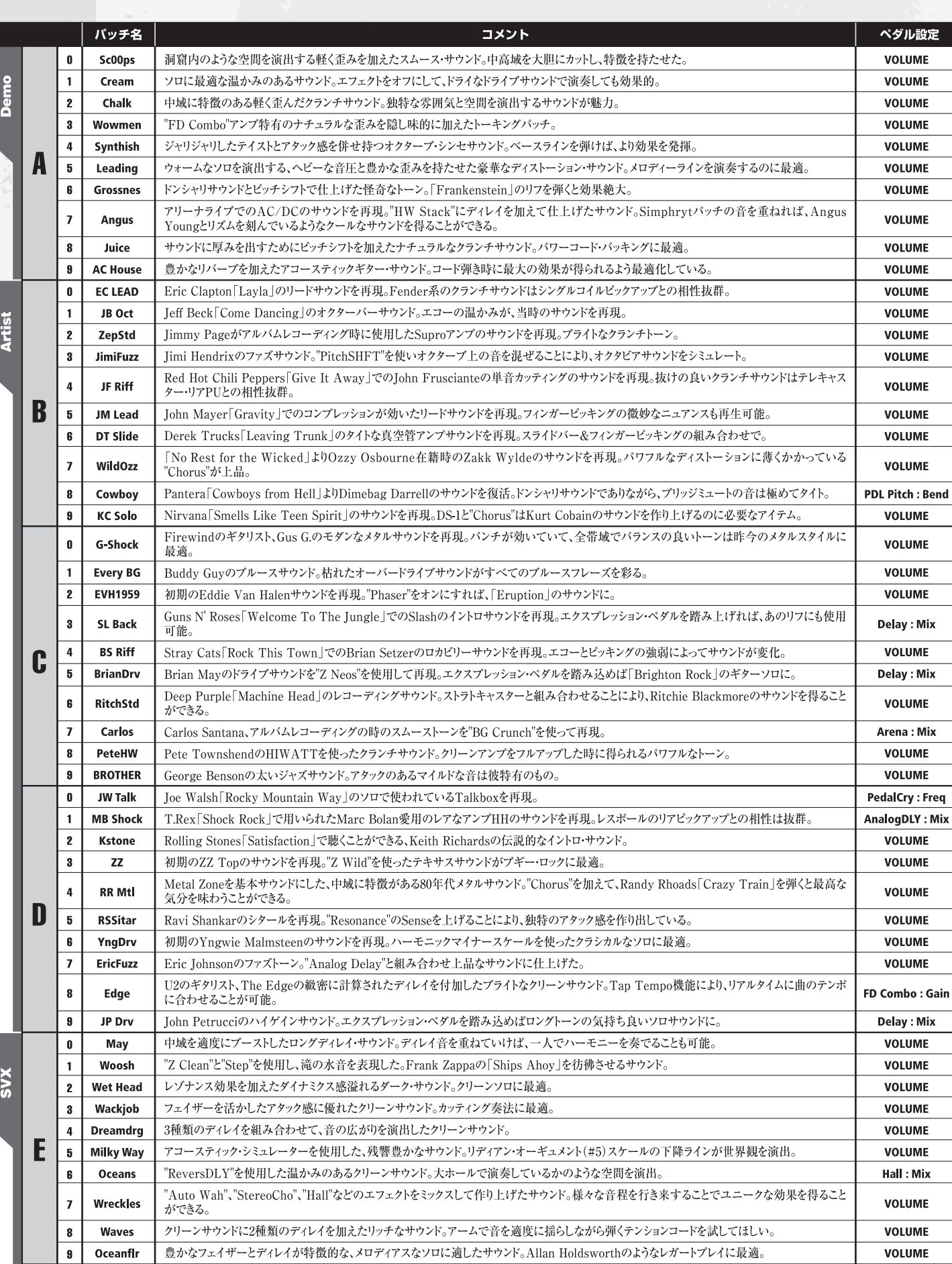

● バンクAのDemo及びバンクEのSVXのパッチは、スティーブ・ヴァイが監修しました。

● バンク0~9のプリセットエリアにはバンクA~Jと同じ内容が保存されています。

● 使用するギター、アンプやレコーディング環境によりZNRの値を調整することをお勧めします。

このパッチリストに記載されている会社名、製品名などはすべて各社の所有する商号、商標であり、(株)ズームとは関係ありません。 

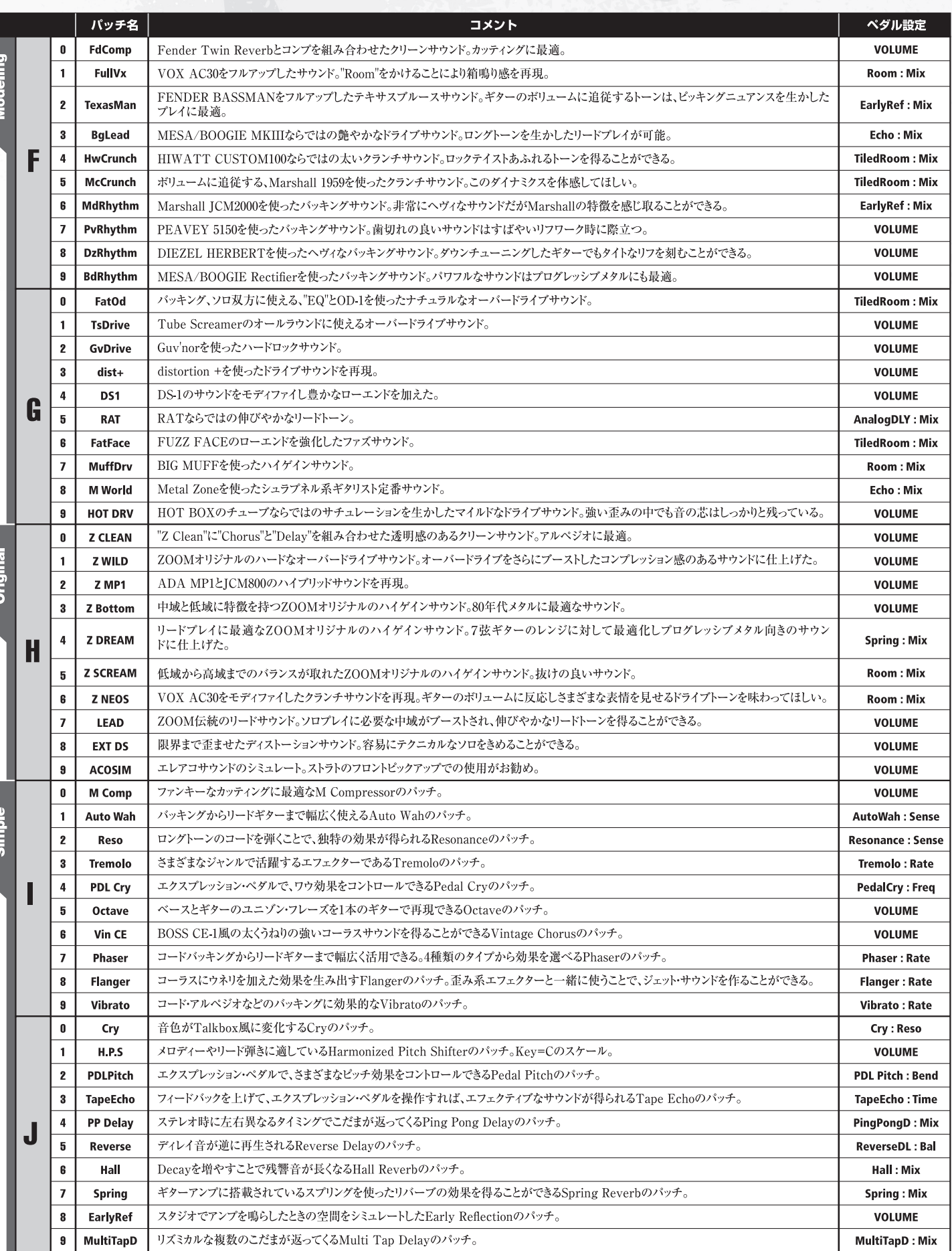

# G2NU / G2.1NU ドライブ・エフェクトのタイプ名とそのモデルとなったアンプやストンプボックスの解説です。

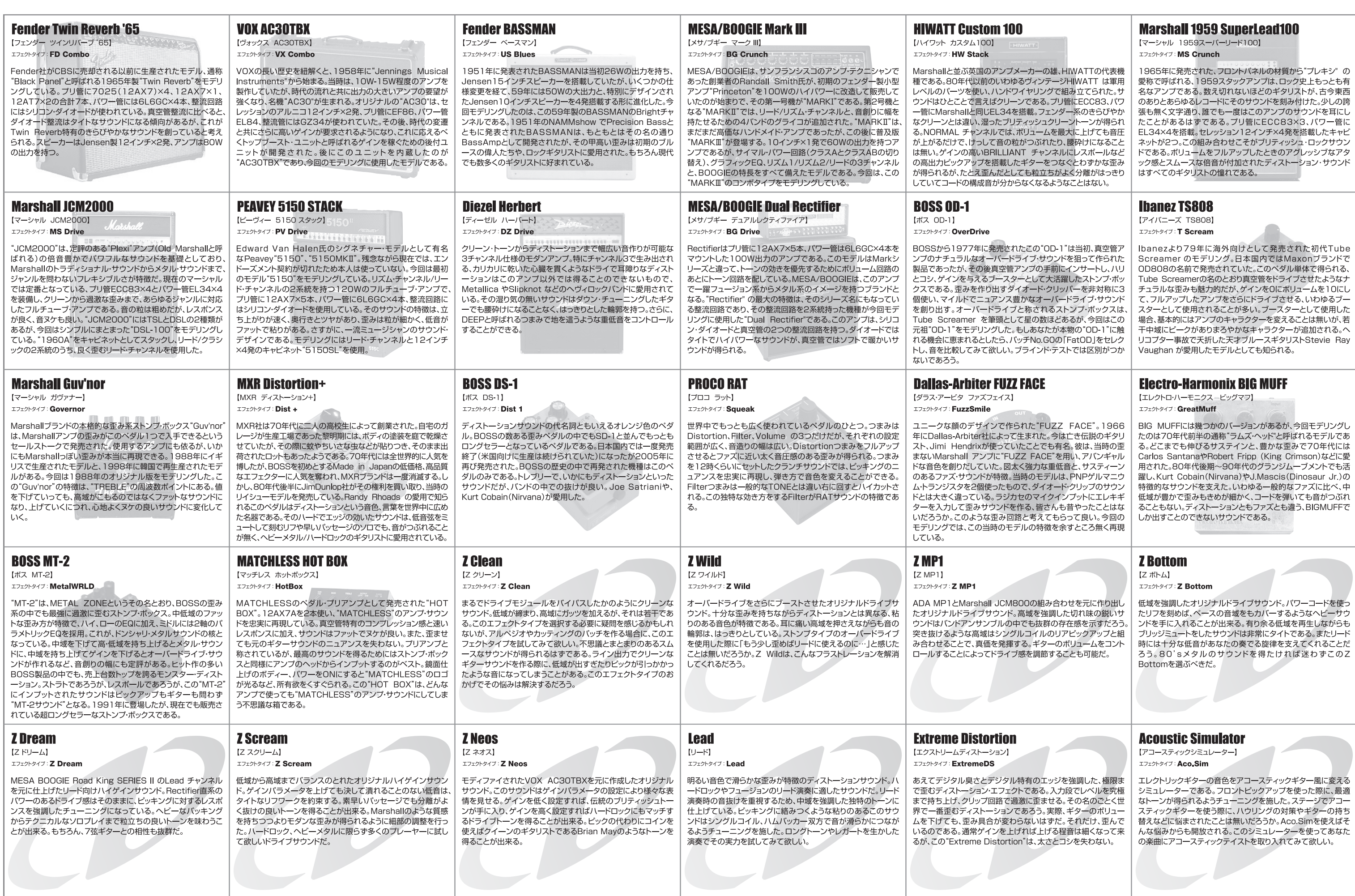

※この解説書に記載されている会社名、製品名等はすべて各社の所有する商号、商標であり、(株)ズームとの関係はありません。すべての製品名、説明、写真は、本機の開発中に参考とした製品を特定するためにのみ使用しました。

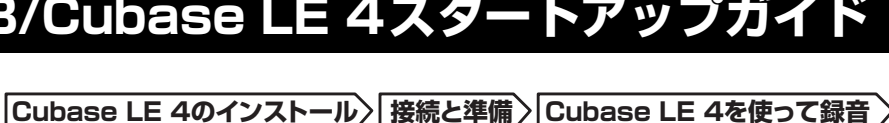

#### $AA$ Audio MIDI 設定 オーディオ装置 MIDI 装置 システム設定 → デフォルトの出力: → USB Audio CODEC デフォルトの入力: v USB Audio CODEC R ■ 内蔵オーディオ システム出力 ■ 内蔵オーディオ 團  $(?)$ プロパティ: クロックのソース: 「内蔵クロック オーディオ入力 オーディオ出力 マスタースト  $\blacksquare$  $\blacksquare$ ソース: ライン入力 ソース: 「内蔵スピーカー フォーマット: 44100.0 Hz J 2ch-24 ビット : フォーマット: 44100.0 Hz J 2ch-24 ビット : Ch 音量つまみ 値 dB 消音 Thru Ch 音量つまみ 值 dB 消音  $\frac{10}{0.51}$  -19.86  $\sim$  $\overline{0.00}$  -12.00  $\overline{0.00}$  -12.00

#### Cubase LE 4を起動し、"デバイス"メニューから"デバ イスの設定..."を選び、デバイスの列で"VSTオーディオシステム"をクリックしてください。

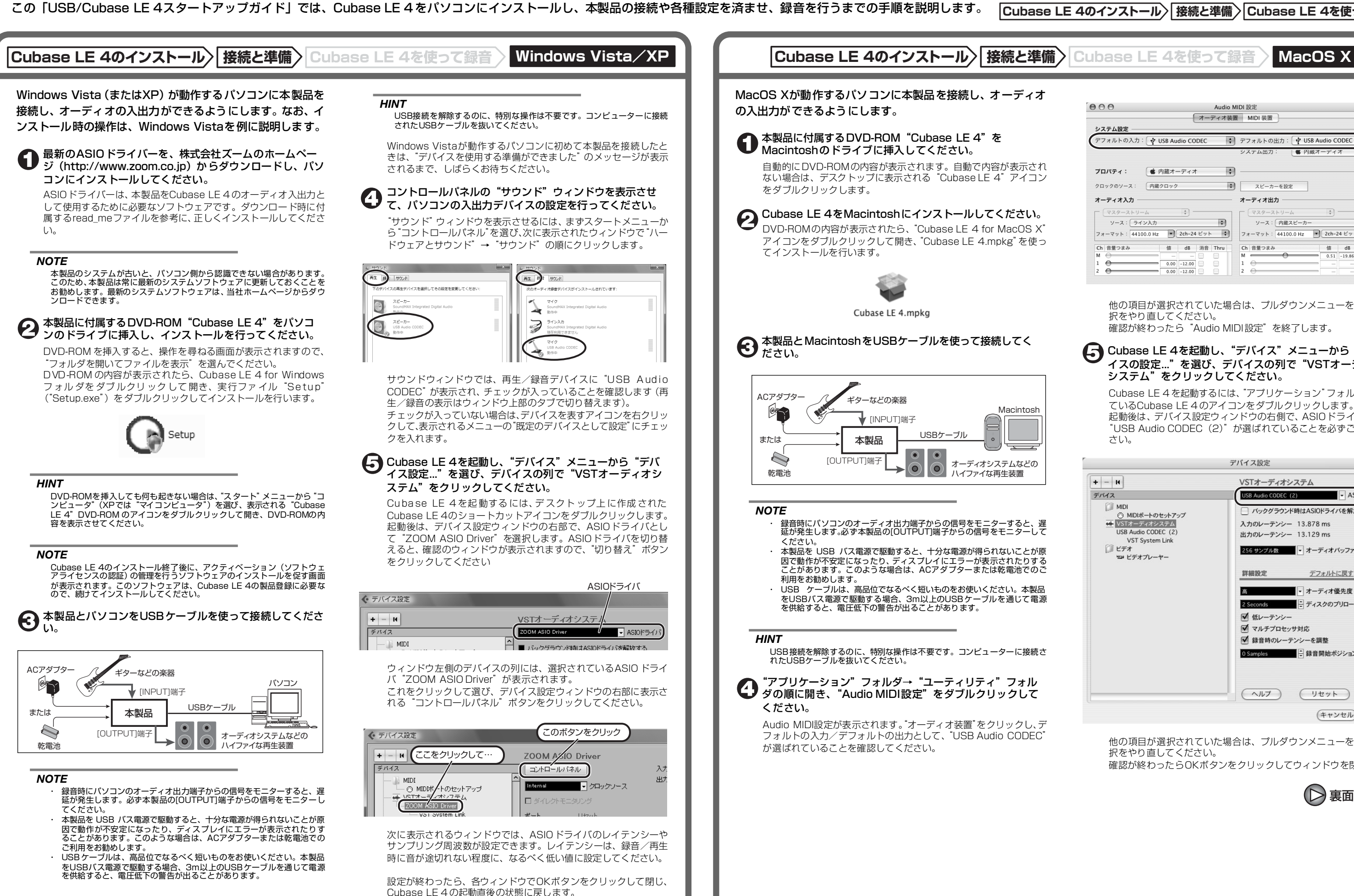

# **USB/Cubase LE 4スタートアップガイド USB/Cubase LE 4スタートアップガイド**

他の項目が選択されていた場合は、プルダウンメニューを使って選択をやり直してください。

確認が終わったら"Audio MIDI設定"を終了します。

Cubase LE 4 を起動するには、"アプリケーション"フォルダに入っ ているCubase LE 4 のアイコンをダブルクリックします。 起動後は、デバイス設定ウィンドウの右側で、ASIOドライバとして "USB Audio CODEC(2)"が選ばれていることを必ずご確認くだ さい。

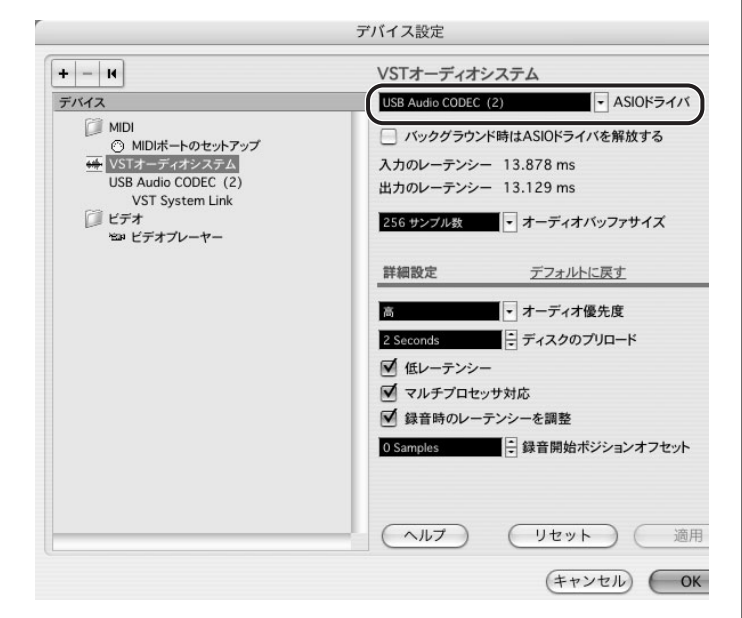

他の項目が選択されていた場合は、プルダウンメニューを使って選 択をやり直してください。 確認が終わったらOKボタンをクリックしてウィンドウを閉じます。

裏面へ続く

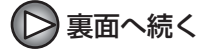

# 表面より(>)

# **Cubase LE 4のインストール 接続と準備 Cubase LE 4を使って録音 Windows Vista/XP MacOS X**

#### 作成したオーディオトラックで、以下の設定を行ってくだ **们 さい。**

#### Cubase LE 4の"デバイス"メニューから"ミキサー" を選んでください。

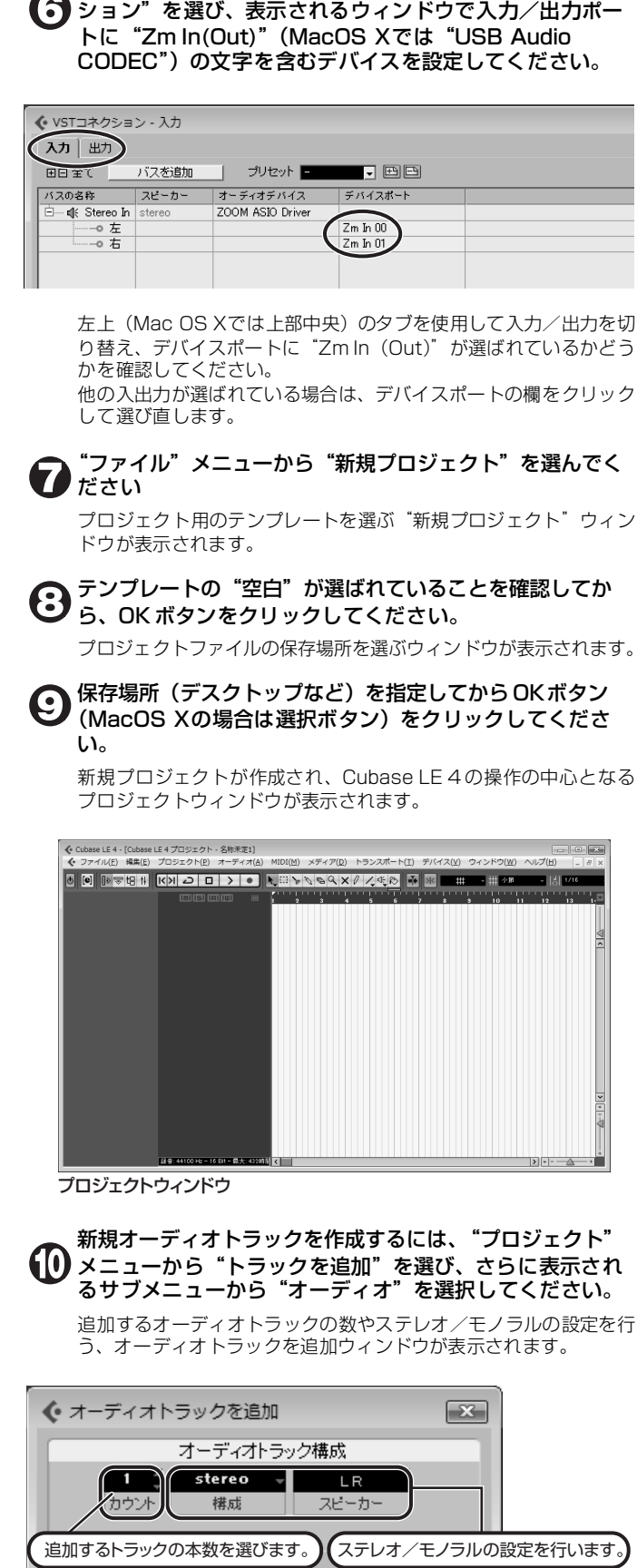

Cubase LE 4の "デバイス"メニューから "VSTコネク

 $-OK$ キャンセル

ここでは、追加するトラックの本数を1、ステレオ/モノラルの設 定をステレオにしてOKボタンをクリックしてください。 プロジェクトウィンドウに、ステレオの新規オーディオトラックが1 本追加されます。

◆ ファイル(F) 編集(E) プロジェクト(P) オーディオ(A) MIDI(M) メディア(D) トランスポート(T) オーディオ01 新規オーディオトラック $\boxed{m}$  s  $7 - .01$   $\boxed{0}$ .  $m[s]$ R $\overline{w}$ tereo  $\bigcirc$   $\blacksquare$   $\blacksquare$   $\bigcirc$  $\bullet$ 

#### *HINT*

 インスペクターは、現在選択されているトラックの情報を表示します。何も表示されないときは、トラックをクリックして選択状態にしてください。

 モニタリングボタンがオンの間は、本製品に入力される信号と、一度パ ソコンを経由して本製品に戻される信号が同時に[OUTPUT]端子から出 力され、フランジャーがかかったような音になります。録音レベルを調 節する間も正確にモニターしたい場合は、VSTコネクション(手順6)の 設定で、一時的に出力のデバイスポートを未接続にするといいでしょう。 上記のメーターには、Cubase LE 4内部で処理された後の信号レベルが 表示されます。このため、ギターなどの楽器の弦を弾いてからレベルメー ターが振れるまでに、若干の遅れが生じることがありますが、これは故暗ではありません。

# 本製品の[INPUT]端子にギターなどの楽器を接続し、エ フェクトパッチを選んでください。

ここで選択したエフェクトパッチで加工された信号が、[USB]端子を経由してパソコンに録音されます。

ミキサーウィンドウが表示されます。 ミキサーウィンドウには、作成したトラックに対応するチャンネルとマスターチャンネルが表示されます。

ここでは以下の操作を行ってください。

 録音後に再生ボタンをクリックしても音が出ない場合は、VSTコネクション(手順6) の設定をもう一度確認してください。

 なお、Cubase LE 4を継続してご使用いただくためには、アクティベーショ ン(ライセンス認証+製品登録)と呼ばれる操作が必要になります。Cubase LE 4を起動したときに、製品登録を求める画面が表示されますので、"今す <u>こと、ことは、これは、これが、これが、これはない。</u><br>ぐ登録"をクリックしてください。インターネットブラウザが起動し、アク ティベーションを行うWebサイトが呼び出されますので、このWebサイト の指示に従ってアクティベーションを行ってください。

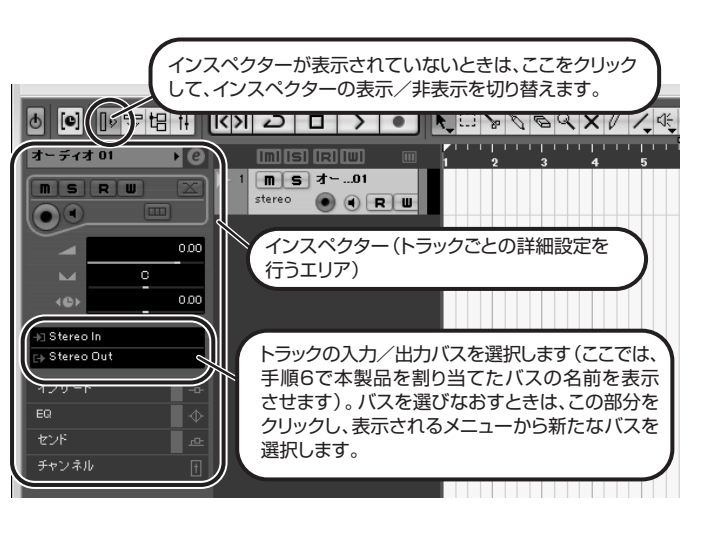

オーディオトラックに対応するチャンネル

#### ミキサーウィンドウ

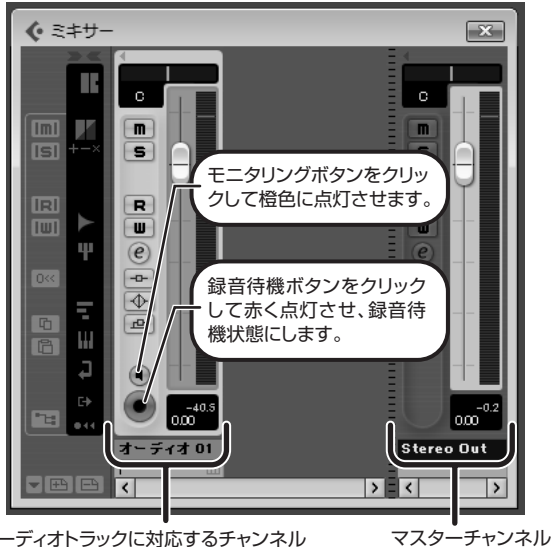

#### *HINT*

 モニタリングボタンが点灯しているときは、フェーダーの隣にあるレベル メーターにオーディオトラックの入力レベルが表示されます。また、消灯し ているときは、オーディオトラックの出力レベルが表示されます。

> その他、アプリケーションの動作が極端に遅くなり、パソコン自 体の操作に支障をきたす場合は、一度本製品のUSB端子をパソコ ンから取り外してCubase LE 4を終了した後で、再度USB端子 を接続してからCubase LE 4を再起動してみることをお勧めし ます.

#### 楽器を演奏しながら、本製品の出力レベルを調節してCubase LE 4の録音レベルを決定します。

Cubase LE 4への録音レベルは、録音待機トラックに対応するチャ ンネルのレベルメーターで確認できます。メーターが振り切らない範囲で、なるべく高く設定してください。なお、レベルを調節するときはCubase LE 4 側のフェーダーは動

かさず、本製品の出力レベルを調節するようにしてください。

#### *NOTE*

#### 録音レベルの調節が終わったら、モニタリングボタンをク リックして消灯させます。

入力レベルが表示されなくなり、パソコンを経由して本製品に戻さ れる信号がミュートされます。この操作で、本製品の[OUTPUT]端子からは、パソコンに送られる

直前の信号のみがモニターできるようになります。

#### トランスポートパネルが表示されていることを確認してく $\bf \Phi$ ださい。

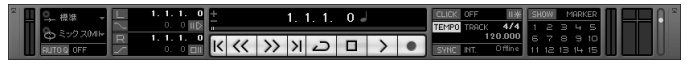

トランスポートパネルが表示されていないときは、"トランスポート"メニューから"トランスポートパネル"を選択します。

#### 録音を行うには、トランスポートパネルの録音ボタンをク リックしてください。

録音が始まります。楽器を演奏するとリアルタイムでプロジェクトウィンドウに波形が描かれます。 録音を停止するには、トランスポートパネルの停止ボタンをクリッ クしてください。

#### *HINT*

#### *NOTE*

#### 快適にご使用になるために

Cubase LE 4を使用中に、極端にアプリケーションの動作が遅く なったり、「USBオーディオインターフェースとの同期がとれない」 などのエラーメッセージが表示されたりすることがあります。この ような現象が頻繁に起きるときは、以下のような点にご注意いただくと、改善される場合があります。

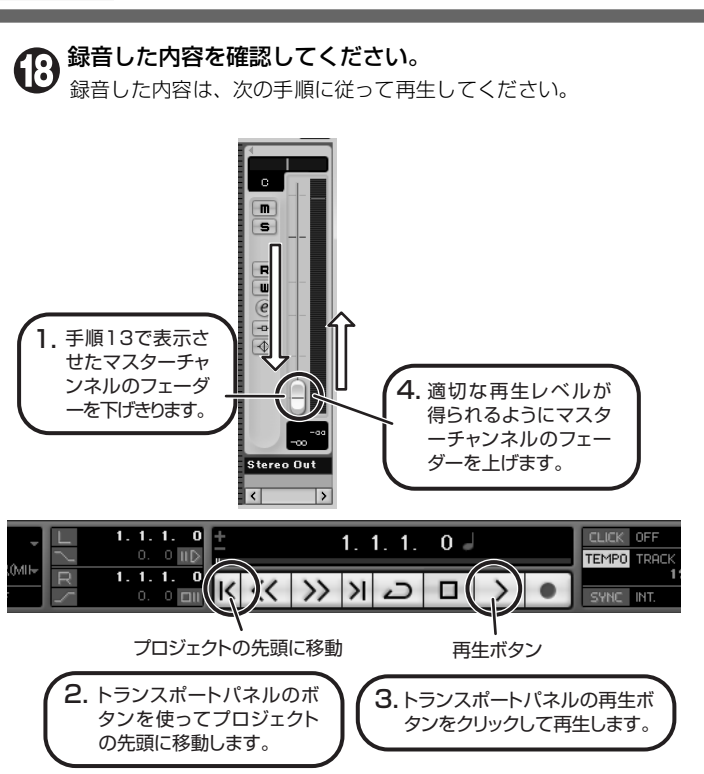

①Cubase LE 4以外に動作しているアプリケーションを終了 させる 特に常駐ソフトなどが多く登録されていないかをご確認ください。

②Cubase LE 4 で使用しているプラグインソフト(エフェク ト、音源プラグイン)を減らす プラグインが多い場合、パソコンの処理性能が追いつかなくなっ ていることが考えられます。また、同時再生トラック数を減らす ことも有効です。

#### ③本製品をACアダプターで駆動する

 USBバス電源に対応する製品の場合、USB端子から電源を供給 すると、まれに動作が不安定になることがあります。AC アダプ ターでのご使用をおためしください。

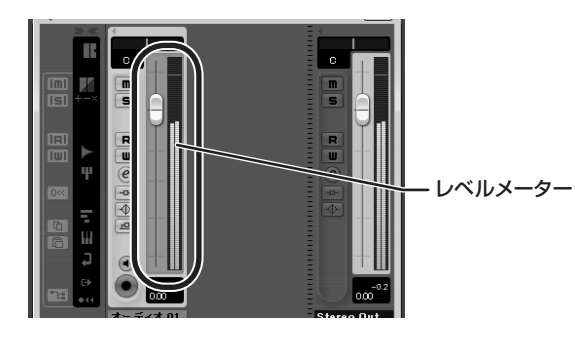

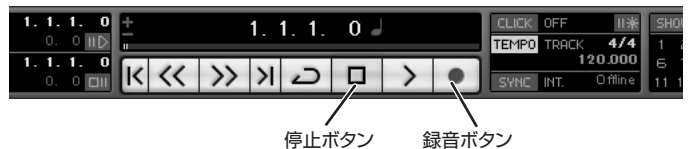

 本製品を USB バス電源で駆動すると、十分な電源が得られないことが原 因で動作が不安定になったり、ディスプレイにエラーが表示されたりす ることがあります。このような場合は、ACアダプターまたは乾電池での ご利用をお勧めします。USBケーブルは、高品位でなるべく短いものをお使いください。本製品 をUSBバス電源で駆動する場合、3m以上のUSBケーブルを通じて電源

を供給すると、電圧低下の警告が出ることがあります。

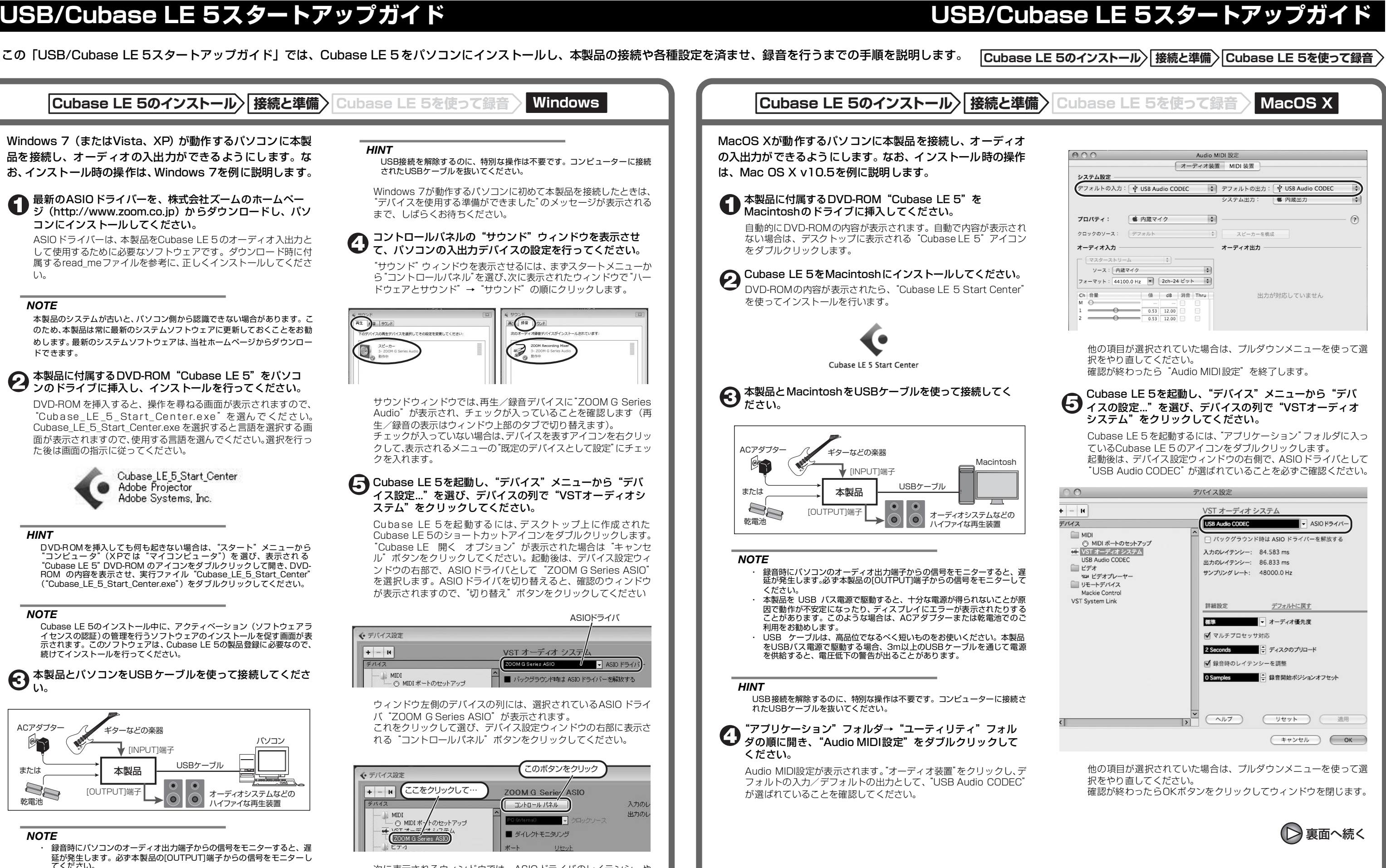

次に表示されるウィンドウでは、ASIOドライバのレイテンシーや サンプリング周波数が設定できます。レイテンシーは、録音/再生時に音が途切れない程度に、なるべく低い値に設定してください。

> 設定が終わったら、各ウィンドウでOKボタンをクリックして閉じ、Cubase LE 5 の起動直後の状態に戻します。

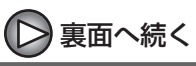

Cubase LE 5の"デバイス"メニューから"VSTコネク ション"を選び、表示されるウィンドウで入力/出力ポー トに"USB Audio CODEC In(Out)"(MacOS Xでは "USB Audio CODEC")の文字を含むデバイスを設定し てください。

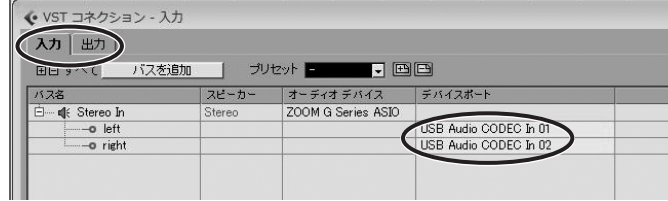

左上 (Mac OS Xでは上部中央)のタブを使用して入力/出力を切 り替え、デバイスポートに "USB Audio CODEC In (Out)"が選 ばれているかどうかを確認してください。 他の入出力が選ばれている場合は、デバイスポートの欄をクリック して選び直します。

プロジェクト用のテンプレートを選ぶ"新規プロジェクト"ウィン ドウが表示されます。

# 新規オーディオトラックを作成するには、"プロジェクト" メニューから"トラックを追加"を選び、さらに表示され るサブメニューから"オーディオ"を選択してください。

### "ファイル"メニューから"新規プロジェクト"を選んでください

#### テンプレートの"空白"が選ばれていることを確認してか ら、OK ボタンをクリックしてください。

### 作成したオーディオトラックで、以下の設定を行ってくだ 1 さい。

プロジェクトファイルの保存場所を選ぶウィンドウが表示されます。

### 保存場所を指定してから OKボタン(MacOS Xの場合は 選択ボタン)をクリックしてください。

新規プロジェクトが作成され、Cubase LE 5 の操作の中心となる プロジェクトウィンドウが表示されます。

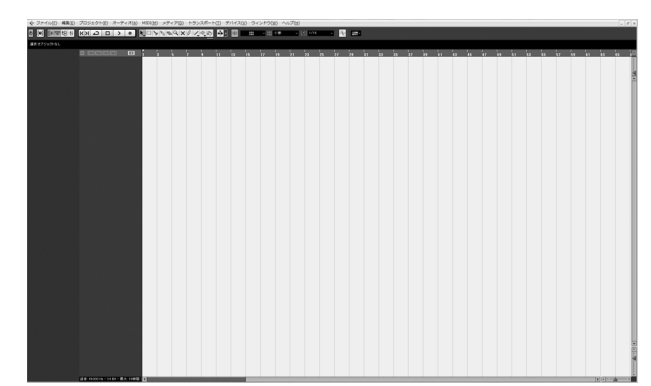

#### Cubase LE 5の"デバイス"メニューから"ミキサー" を選んでください。

追加するオーディオトラックの数やステレオ/モノラルの設定を行う、オーディオトラックを追加ウィンドウが表示されます。

ここでは、追加するトラックの本数を1、ステレオ/モノラルの設 定をステレオにしてOKボタンをクリックしてください。 プロジェクトウィンドウに、ステレオの新規オーディオトラックが1 本追加されます。

#### *HINT*

 インスペクターは、現在選択されているトラックの情報を表示します。何も表示されないときは、トラックをクリックして選択状態にしてください。

# 本製品の[INPUT]端子にギターなどの楽器を接続し、エ フェクトパッチを選んでください。

ここで選択したエフェクトパッチで加工された信号が、[USB]端子を経由してパソコンに録音されます。

ミキサーウィンドウが表示されます。 ミキサーウィンドウには、作成したトラックに対応するチャンネル とマスターチャンネルが表示されます。

ここでは以下の操作を行ってください。

プロジェクトウィンドウ

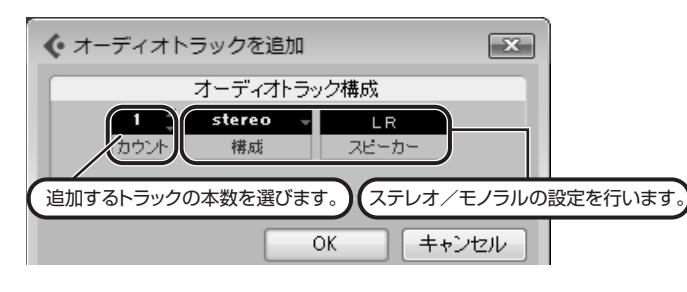

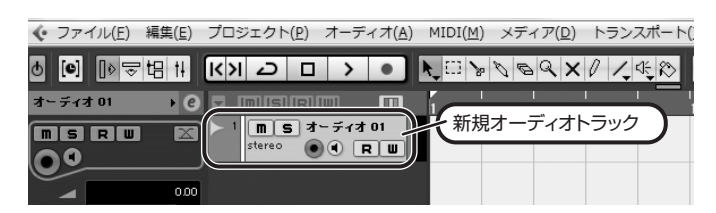

 録音後に再生ボタンをクリックしても音が出ない場合は、VSTコネクション(手順6) の設定をもう一度確認してください。

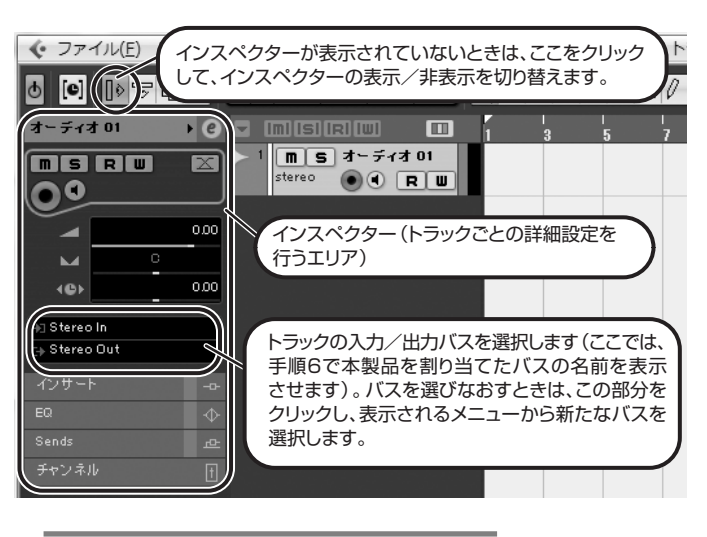

 なお、Cubase LE 5を継続してご使用いただくためには、アクティベーショ ン(ライセンス認証+製品登録)と呼ばれる操作が必要になります。Cubase LE 5を起動したときに、製品登録を求める画面が表示されますので、"今す ぐ登録"をクリックしてください。インターネットブラウザが起動し、アク ティベーションを行うWebサイトが呼び出されますので、このWebサイト の指示に従ってアクティベーションを行ってください。

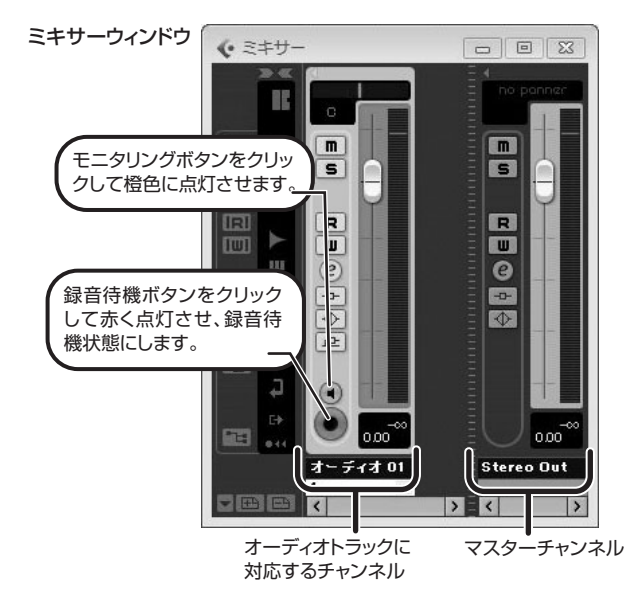

#### *HINT*

 モニタリングボタンが点灯しているときは、フェーダーの隣にあるレベル メーターにオーディオトラックの入力レベルが表示されます。また、消灯し ているときは、オーディオトラックの出力レベルが表示されます。

#### 楽器を演奏しながら、本製品の出力レベルを調節してCubase LE 5の録音レベルを決定します。

その他、アプリケーションの動作が極端に遅くなり、パソコン自 体の操作に支障をきたす場合は、一度本製品のUSB端子をパソコ ンから取り外してCubase LE 5を終了した後で、再度USB端子 を接続してからCubase LE 5を再起動してみることをお勧めし  $\pm \pi$ 

Cubase LE 5への録音レベルは、録音待機トラックに対応するチャ ンネルのレベルメーターで確認できます。メーターが振り切らない範囲で、なるべく高く設定してください。なお、レベルを調節するときはCubase LE 5 側のフェーダーは動

かさず、本製品の出力レベルを調節するようにしてください。

#### *NOTE*

 モニタリングボタンがオンの間は、本製品に入力される信号と、一度パ ソコンを経由して本製品に戻される信号が同時に[OUTPUT]端子から出 力され、フランジャーがかかったような音になります。録音レベルを調 節する間も正確にモニターしたい場合は、VSTコネクション(手順6)の 設定で、一時的に出力のデバイスポートを未接続にするといいでしょう。 上記のメーターには、Cubase LE 5内部で処理された後の信号レベルが 表示されます。このため、ギターなどの楽器の弦を弾いてからレベルメー ターが振れるまでに、若干の遅れが生じることがありますが、これは故障ではありません。

#### 録音レベルの調節が終わったら、モニタリングボタンをク リックして消灯させます。

入力レベルが表示されなくなり、パソコンを経由して本製品に戻さ れる信号がミュートされます。 この操作で、本製品の[OUTPUT]端子からは、パソコンに送られる 直前の信号のみがモニターできるようになります。

#### トランスポートパネルが表示されていることを確認してく $\bf \Phi$ ださい。

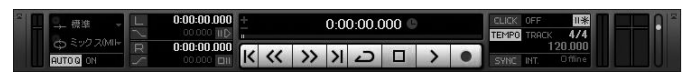

トランスポートパネルが表示されていないときは、"トランスポート"メニューから"トランスポートパネル"を選択します。

#### 録音を行うには、トランスポートパネルの録音ボタンをク リックしてください。

録音が始まります。楽器を演奏するとリアルタイムでプロジェクトウィンドウに波形が

描かれます。録音を停止するには、トランスポートパネルの停止ボタンをクリッ

クしてください。

#### *HINT*

#### *NOTE*

#### 快適にご使用になるために

Cubase LE 5を使用中に、極端にアプリケーションの動作が遅く なったり、「USBオーディオインターフェースとの同期がとれない」 などのエラーメッセージが表示されたりすることがあります。この ような現象が頻繁に起きるときは、以下のような点にご注意いただくと、改善される場合があります。

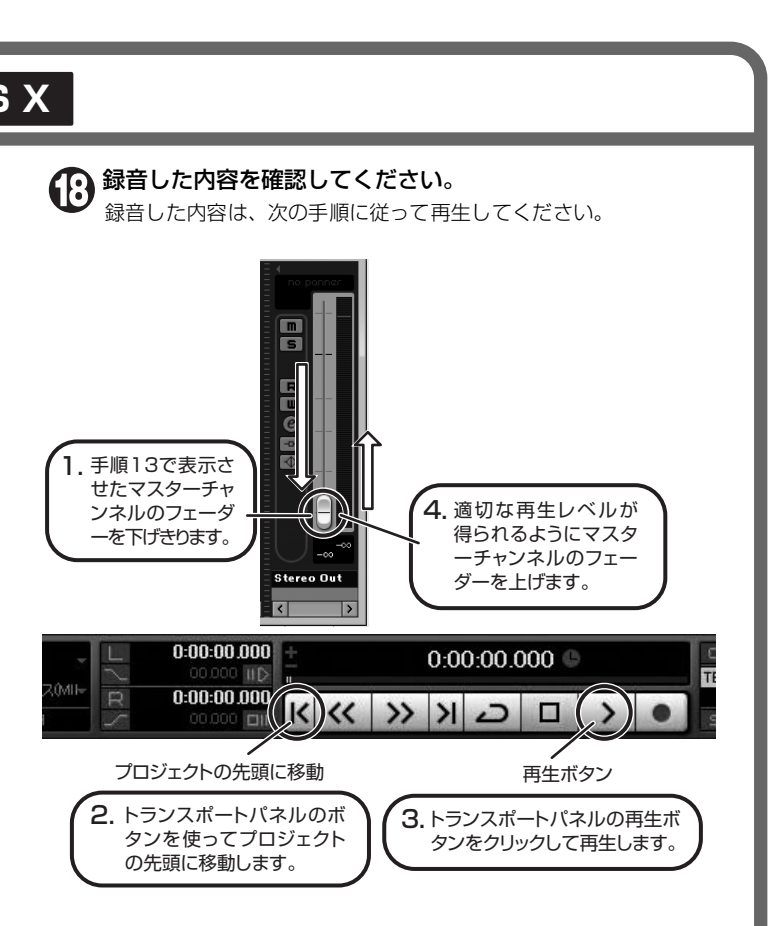

①Cubase LE 5以外に動作しているアプリケーションを終了 させる 特に常駐ソフトなどが多く登録されていないかをご確認ください。

②Cubase LE 5 で使用しているプラグインソフト(エフェク ト、音源プラグイン)を減らす プラグインが多い場合、パソコンの処理性能が追いつかなくなっ ていることが考えられます。また、同時再生トラック数を減らす ことも有効です。

#### ③本製品をACアダプターで駆動する

 USBバス電源に対応する製品の場合、USB端子から電源を供給 すると、まれに動作が不安定になることがあります。AC アダプ ターでのご使用をおためしください。

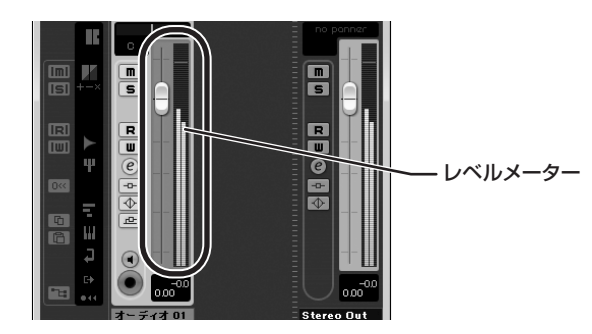

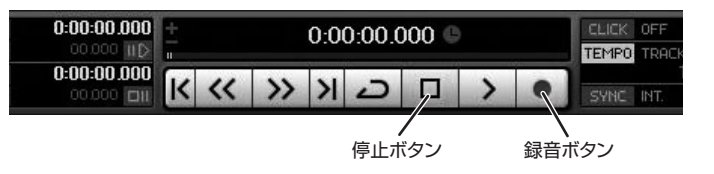

# 表面より(>)

# **Cubase LE 5のインストール 接続と準備 Cubase LE 5を使って録音 Windows MacOS X**